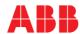

ABB MEASUREMENT & ANALYTICS | USER GUIDE | IM/AZ20E-EN REV. F

# **Endura AZ series integral and remote transmitter**Combustion oxygen monitor

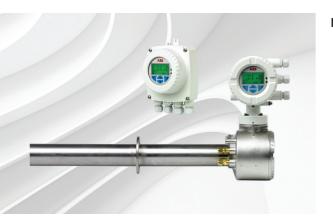

# Measurement made easy

Superior technology and quality from the world leader in oxygen measurement

#### Introduction

The Endura AZ20 is the latest in a long line of high-quality, combustion gas analyzers from ABB.

The sensor, based on a zirconium oxide cell, is mounted at the tip of the probe that is inserted in the flue duct. The resulting direct, in situ measurement provides accurate and rapid oxygen reading for combustion control optimization and emissions monitoring.

This User Guide is intended for use on the following analyzer systems:

- Endura AZ10
- Endura AZ20
- Endura AZ25

# For more information

Further publications for the Endura AZ series analyzers are available for free download from:

www.abb.com/measurement

or by scanning this code:

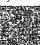

#### Search for or click on

| Data sheet                  |               |
|-----------------------------|---------------|
| Endura AZ20 oxygen monitor  | DS/AZ20-EN    |
| Combustion gas analysis     |               |
| Data sheet                  |               |
| Endura AZ25 oxygen analyzer | DS/AZ25-EN    |
| Combustion gas analysis     |               |
| Maintenance guide           |               |
| Endura AZ20 series probe    | IM/AZ20M-EN   |
| Combustion oxygen monitor   |               |
| User guide                  |               |
| Endura AZ20 series probe    | IM/AZ20P-EN   |
| Combustion oxygen monitor   |               |
| User guide                  |               |
| Endura AZ25 series probe    | OI/AZ25P-EN   |
| Combustion oxygen monitor   | 31/112231 211 |
|                             |               |

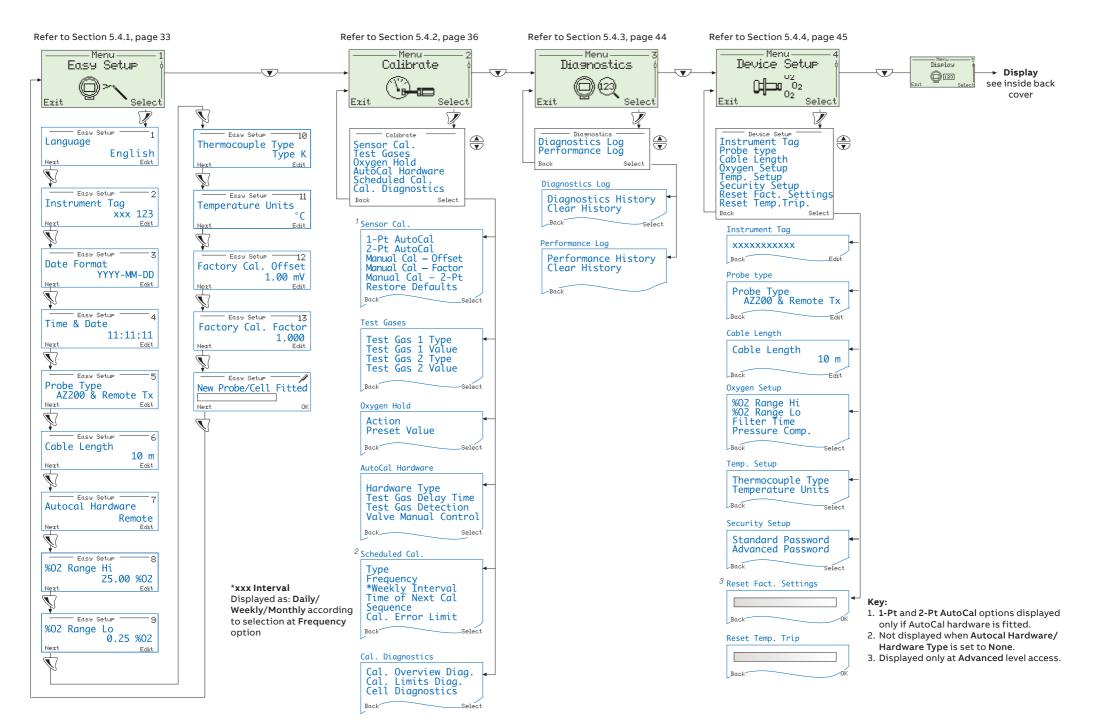

# Contents

| 1 | Safet | y                                                                   | 3    |
|---|-------|---------------------------------------------------------------------|------|
|   | 1.1   | Health & Safety                                                     | Э    |
|   | 1.2   | Electrical Safety – CEI / IEC 61010-1:2001-2                        | Э    |
|   | 1.3   | Symbols - CEI / IEC 61010-1:2001-2                                  |      |
|   | 1.4   | Product Recycling Information                                       |      |
|   | 1.5   | Product Disposal                                                    | 5    |
|   | 1.6   | Restriction of Hazardous Substances (RoHS)                          |      |
|   | 1.7   | REACH directive                                                     |      |
|   | 1.8   | Safety Precautions                                                  |      |
|   | 1.9   | Safety Conventions                                                  | 6    |
|   | 1.10  | Safety Recommendations                                              | 6    |
|   | 1.11  | Service and Repairs                                                 | 6    |
|   | 1.12  | Potential Safety Hazards                                            | 6    |
| 2 | Intro | duction                                                             | 7    |
| 3 | Mech  | anical Installation                                                 | 8    |
| _ | 3.1   | Unpacking                                                           |      |
|   | 3.2   | End of Life Disposal                                                |      |
|   | 3.3   | Cleaning                                                            |      |
|   | 3.4   | Installation Conditions – Transmitter                               |      |
|   | 3.5   | Overall Dimensions                                                  |      |
|   | 0.0   | 3.5.1 Remote Transmitter Dimensions                                 |      |
|   |       | 3.5.2 Probe Dimensions                                              |      |
|   |       |                                                                     |      |
| 4 |       | rical Installation                                                  |      |
|   | 4.1   | Electrical Safety                                                   |      |
|   |       | 4.1.1 AC Power Supply Connections                                   |      |
|   | 4.2   | Remote Transmitter – Access to Terminals                            |      |
|   | 4.3   | Remote Transmitter – Cable Gland Entries and Main Board Connections |      |
|   | 4.4   | Remote Transmitter – Remote AZ10 Sensor Cable Connections           |      |
|   |       | 4.4.1 Systems with £5 m (£18 ft) Cable Length                       |      |
|   |       | 4.4.2 Systems with 35 m (318 ft) Cable Length                       |      |
|   | 4.5   | Remote Transmitter – Remote AZ20 Probe Cable Connections            |      |
|   | 4.6   | Remote Transmitter – Remote AZ25 Probe Connections                  |      |
|   | 4.7   | Remote Transmitter – Remote AZ25 AutoCal Unit Connections           |      |
|   | 4.8   | Remote Transmitter – Power Supply and Output Connections            |      |
|   | 4.0   | 4.8.1 Remote Transmitter – Internal Heater Fuse Replacement         |      |
|   | 4.9   | Integral Transmitter – Access to Connections                        |      |
|   | 4.10  | Integral Transmitter – Probe Cable Connections                      |      |
|   | 4.11  | Integral Transmitter – Power Supply and Output Connections          |      |
|   |       | 4.11.1 Integral Transmitter – Internal Heater Fuse Replacement      |      |
| 5 | _     | amming                                                              |      |
|   | 5.1   | Navigating Menus and Parameters                                     | . 26 |
|   | 5.2   | Overview of Operator Pages and Menus                                |      |
|   |       | 5.2.1 Operator Pages                                                |      |
|   |       | 5.2.2 Operator Menu                                                 |      |
|   | 5.3   | Passwords and Security Options                                      |      |
|   |       | 5.3.1 Accessing Secure Levels and Entering Passwords                | . 30 |

|    | 5.4   | Menus                                                        | 32 |
|----|-------|--------------------------------------------------------------|----|
|    |       | 5.4.1 Easy Setup                                             | 33 |
|    |       | 5.4.2 Calibrate                                              |    |
|    |       | 5.4.3 Diagnostics                                            |    |
|    |       | 5.4.4 Device Setup                                           |    |
|    |       | 5.4.5 Display                                                |    |
|    |       | 5.4.6 Process Alarm                                          |    |
|    |       | 5.4.7 Input/Output                                           |    |
|    |       | 5.4.8 Communication                                          |    |
|    |       | 5.4.9 Device Info                                            | 63 |
| 6  |       | ration                                                       |    |
|    | 6.1   | Overview of Calibration Procedures                           |    |
|    | 6.2   | Calibrating the System                                       | 65 |
| 7  | HAR   | 「®-Protocol                                                  |    |
|    | 7.1   | Hardware and Software Requirements                           |    |
|    | 7.2   | HART-Protocol Connection                                     |    |
|    | 7.3   | HART Universal Commands Set                                  |    |
|    | 7.4   | HART Common Practice Command Set                             |    |
|    | 7.5   | Device Status Information                                    |    |
|    |       | 7.5.1 Field Device Status First Byte                         |    |
|    |       | 7.5.2 Field Device Status Second Byte                        |    |
|    |       | 7.5.3 Additional Transmitter Status Information – Command 48 |    |
| 8  | Troul | pleshooting                                                  |    |
|    | 8.1   | Diagnostics Classification Codes                             |    |
|    | 8.2   | Diagnostics Messages                                         |    |
|    |       | 8.2.1 Failure Messages                                       |    |
|    |       | 8.2.2 Out of Specification Messages                          |    |
|    |       | 8.2.3 Maintenance Messages                                   |    |
|    |       | 8.2.4 Check Function Messages                                |    |
|    | 8.3   | Performance Log                                              |    |
|    |       | 8.3.1 Log Entries                                            |    |
|    |       | 8.3.2 Performance Log Codes                                  |    |
| 9  | Remo  | ote Computer Connection                                      |    |
|    | 9.1   | Utility Software for PC                                      |    |
|    | 9.2   | Installing the Utility Software                              |    |
|    | 9.3   | Connecting the IrDA Port                                     |    |
|    | 9.4   | Configuring the Service Port Switch                          |    |
|    | 9.5   | Cyclic Data                                                  |    |
|    | 9.6   | Parameter Dump                                               |    |
|    | 9.7   | Remote HMI (Human Machine Interface)                         |    |
|    | 9.8   | HART Client                                                  |    |
| 10 | -     | es and Accessories                                           |    |
|    | 10.1  | Documentation & Software                                     |    |
|    | 10.2  | Transmitter Spares                                           |    |
| 11 | Syste | em Specification                                             | 96 |
| 12 | Trans | emitter Specification                                        | 97 |

# 1 Safety

Information in this manual is intended only to assist our customers in the efficient operation of our equipment. Use of this manual for any other purpose is specifically prohibited and its contents are not to be reproduced in full or part without prior approval of the Technical Publications Department.

## 1.1 Health & Safety

#### Health and Safety

To ensure that our products are safe and without risk to health, the following points must be noted:

- The relevant sections of these instructions must be read carefully before proceeding.
- Warning labels on containers and packages must be observed.
- Installation, operation, maintenance and servicing must only be carried out by suitably trained personnel and in accordance with the information given.
- Normal safety precautions must be taken to avoid the possibility of an accident occurring when operating in conditions of high pressure and / or temperature.
- Chemicals must be stored away from heat, protected from temperature extremes and powders kept dry. Normal safe handling procedures must be used.
- When disposing of chemicals ensure that no two chemicals are mixed.

Safety advice concerning the use of the equipment described in this manual or any relevant Material Safety Data Sheets (where applicable) may be obtained from the Company address on the back cover, together with servicing and spares information.

# 1.2 Electrical Safety – CEI / IEC 61010-1:2001-2

This equipment complies with the requirements of CEI / IEC 61010-1:2001-2 'Safety Requirements for Electrical Equipment for Measurement, Control and Laboratory Use' and complies with US NEC 500, NIST and OSHA.

If the equipment is used in a manner NOT specified by the Company, the protection provided by the equipment may be impaired.

## 1.3 Symbols - CEI / IEC 61010-1:2001-2

One or more of the following symbols may appear on the equipment labelling:

|         | Protective earth (ground) terminal.         |
|---------|---------------------------------------------|
| <u></u> | Functional earth (ground) terminal.         |
|         | Direct current supply only.                 |
| ~       | Alternating current supply only.            |
|         | Both direct and alternating current supply. |

|          | The equipment is protected through double insulation.                                                                                                    |
|----------|----------------------------------------------------------------------------------------------------|
| <u> </u> | This symbol, when noted on a product, indicates a potential hazard which could cause serious personal injury and / or death.  The user should reference this instruction manual for operation and / or safety information.                                                                                       |
| À        | This symbol, when noted on a product enclosure or barrier, indicates that a risk of electrical shock and / or electrocution exists and indicates that only individuals qualified to work with hazardous voltages should open the enclosure or remove the barrier.                                                |
|          | This symbol indicates that the marked item can be hot and should not be touched without care.                                                                                                    |
|          | This symbol indicates the presence of devices sensitive to electrostatic discharge and indicates that care must be taken to prevent damage to them.                                                                                                    |
|          | This symbol identifies a risk of chemical harm and indicates that only individuals qualified and trained to work with chemicals should handle chemicals or perform maintenance on chemical delivery systems associated with the equipment.                                                                       |
|          | This symbol indicates the need for protective eye wear.                                                                                                    |
|          | This symbol indicates the need for protective hand wear.                                                                                                    |
|          | Electrical equipment marked with this symbol may not be disposed of in European public disposal systems. In conformity with European local and national regulations, European electrical equipment users must now return old or end-of-life equipment to the manufacturer for disposal at no charge to the user. |
| (15)     | Products marked with this symbol indicates that the product contains toxic or hazardous substances or                                                                                                    |

# 1.4 Product Recycling Information

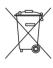

Electrical equipment marked with this symbol may not be disposed of in European public disposal systems after 12 August 2005. In conformity with European local and national regulations (EU Directive 2002 / 96 / EC), European electrical equipment users must now return old or end-of-life equipment to the manufacturer for disposal at no charge to the

elements. The number inside the symbol indicates the environmental protection use period in years.

**Note.** For return for recycling, please contact the equipment manufacturer or supplier for instructions on how to return end-of-life equipment for proper disposal.

IM/A720F-FN Rev. F

# 1.5 Product Disposal

Note. The following only applies to European customers.

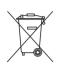

ABB is committed to ensuring that the risk of any environmental damage or pollution caused by any of its products is minimized as far as possible. The European Waste Electrical and Electronic Equipment (WEEE) Directive (2002 / 96 / EC) that came into force on August 13 2005 aims to reduce the waste arising from electrical and electronic equipment; and improve the environmental performance of all those involved in the life cycle of electrical and electronic equipment.

In conformity with European local and national regulations (EU Directive 2002 / 96 / EC stated above), electrical equipment marked with the above symbol may not be disposed of in European public disposal systems after 12 August 2005.

## 1.6 Restriction of Hazardous Substances (RoHS)

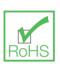

The European Union RoHS Directive and subsequent regulations introduced in member states and other countries limits the use of six hazardous substances used in the manufacturing of electrical and electronic equipment. Currently, monitoring and control instruments do not fall within the scope of the RoHS Directive, however ABB has taken the decision to adopt the recommendations in the Directive as the target for all future product design and component purchasing.

#### 1.7 REACH directive

The candidate list according to Article 59 of the Regulation (EC) No 1907/2006 on the Registration, Evaluation, Authorisation and Restriction of chemicals (REACH) continues to expand. Article 33 places a legal obligation on an article producer to inform recipients of the information requirements when a candidate list substance is contained within an article at percentage of greater than 0.1% W/W.

The AZ25 probe, product number AZ25/ all variants, aluminosilicates (CAS, 142844-00-6) a class 2 carcinogen, is contained at a percentage marginally greater than 0.1% of the weight of the product. The material is totally enclosed within the product and should pose no risk to the user during installation, use and decommissioning providing the probe is handled in accordance with the instructions defined in the user manual. The probe should be disposed of as hazardous waste.

Further information on refractory ceramic fibers can be found at Fiberfrax, www.Fiberfrax.com and on the ECHA (European Chemicals Hazards Agency) websites.

## 1.8 Safety Precautions

Please read the entire manual before unpacking, setting up, or operating this instrument.

Pay particular attention to all warning and caution statements. Failure to do so could result in serious injury to the operator or damage to the equipment.

To ensure the protection provided by this equipment is not impaired, do not use or install this equipment in any manner other than that which is specified in this manual.

## 1.9 Safety Conventions

**Warning.** In this manual, a warning is used to indicate a condition which, if not met, could cause serious personal injury and / or death. Do not move beyond a warning until all conditions have been met.

If a warning sign appears on the instrument itself, refer to Precautionary Labels – UL Certification and Electrical Safety – CEI / IEC 61010-1:2001-2 for an explanation.

**Caution.** A caution is used to indicate a condition which, if not met, could cause minor or moderate personal injury and / or damage to the equipment. Do not move beyond a caution until all conditions have been met.

**Note.** A note is used to indicate important information or instructions that should be considered before operating the equipment.

#### 1.10 Safety Recommendations

For safe operation, it is imperative that these service instructions be read before use and that the safety recommendations mentioned herein be scrupulously respected. If danger warnings are not heeded to, serious material or bodily injury could occur.

**Warning.** The installation of the instrument should be performed exclusively by personnel specialized and authorized to work on electrical installations, in accordance with relevant local regulations.

# 1.11 Service and Repairs

Other than the serviceable items listed in IM/AZ20P-EN, none of the instrument's components can be serviced by the user. Only personnel from ABB or its approved representative(s) is (are) authorized to attempt repairs to the system and only components formally approved by the manufacturer should be used. Any attempt at repairing the instrument in contravention of these principles could cause damage to the instrument and corporal injury to the person carrying out the repair. It renders the warranty null and void and could compromise the correct working of the instrument and the electrical integrity or the CE compliance of the instrument.

If you have any problems with installation, starting, or using the instrument please contact the company that sold it to you. If this is not possible, or if the results of this approach are not satisfactory, please contact the manufacturer's Customer Service.

# 1.12 Potential Safety Hazards

The following potential safety hazards are associated with operating the system:

- Electrical (line voltage)
- Potentially hazardous chemicals

6 IM/AZ20F-FN Rev. F

## 2 Introduction

The new Endura AZ20 is the latest in a long line of high-quality, combustion gas analyzers from ABB and provides continuous monitoring of oxygen content in applications using in situ probes.

Operation and programming of the Endura AZ20 is via four capacitive switches and a digital display located on the front of the transmitter.

In operation, the transmitter can display measured % oxygen, cell mV, cell temperature or probe heater output. Set-up of alarm, retransmission and calibration parameters is achieved in programming mode, where key parameters are protected by security codes.

Measured oxygen values can be retransmitted to remote equipment using the retransmission output facility. The range of values retransmitted can be set anywhere within the transmitter's display range of 0 to  $100 \% O_2$ .

Remote alarm indication is provided by two relay outputs. Relays are programmed to activate when the oxygen level moves either above or below a pre-defined set point. The alarm relay can also be used as a 'general alarm' that is activated in the event of a transmitter or system fault.

This User Guide provides the following information:

- installation details for a remote AZ20 transmitter see Section 3, page 8
- probe cable, power supply and output connection details for remote and integral AZ20 transmitters see Section 4, page 11
- programming, calibration and troubleshooting information for remote and integral AZ20 transmitters

#### Warning.

- System configuration must be carried out only by users or personnel with approved access rights (user privileges).
- Read all relevant sections of this guide before configuring the system or modifying system parameters.
- Install and use this equipment as detailed in this guide. Install and use associated equipment in accordance with the relevant national and local standards.

## 3 Mechanical Installation

## 3.1 Unpacking

Caution. Visually inspect equipment for damage before installing. Do not install damaged or faulty equipment.

## 3.2 End of Life Disposal

The transmitter contains a small lithium battery that must be removed and disposed of responsibly in accordance with local environmental regulations.

The remainder of the transmitter does not contain any substance that causes undue harm to the environment and must be disposed of in accordance with the Directive on Waste Electrical and Electronic Equipment (WEEE). It must not be disposed of in Municipal Waste Collection.

## 3.3 Cleaning

The transmitter can be hosed down if it has been installed to IP66 / NEMA 4 standards, (cable glands are fitted correctly and all unused cable entry holes are blanked off – see Section 4.1.1, page 12 [remote transmitter] or see Section 4.9, page 22 [integral transmitter]).

Warm water and a mild detergent can be used.

#### 3.4 Installation Conditions - Transmitter

Caution. Remote transmitter shown. Refer to IM/AZ20P-EN for integral transmitter installation conditions.

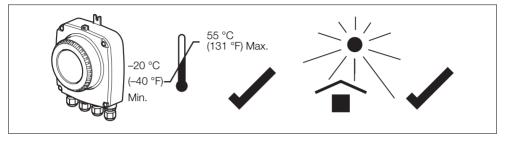

Fig. 3.1 Within Temperature Limits and in a Shaded Environment

#### Warning.

- Locate the transmitter in a position where its temperature and humidity specification are not exceeded and ensure it is protected from direct sunlight, rain, snow and hail.
- Select a location away from strong electrical and magnetic fields. If this is not possible, particularly in applications where mobile communications equipment is expected to be used, screened cables within flexible, earthed metal conduit must be used.

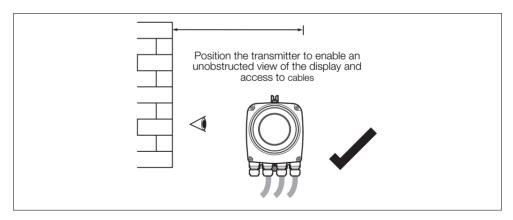

Fig. 3.2 Access to Transmitter

# 3.5 Overall Dimensions

#### 3.5.1 Remote Transmitter Dimensions

Fix remote transmitter to a secure surface using 3 x M5 screws (not supplied).

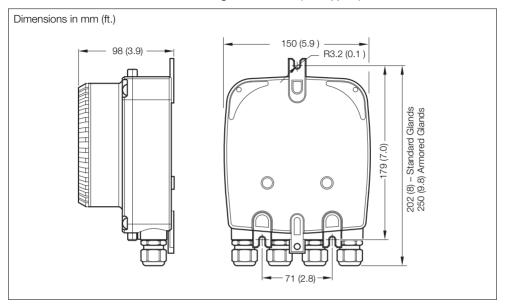

Fig. 3.3 Remote Transmitter Dimensions (Standard Glands Shown)

#### 3.5.2 Probe Dimensions

Refer to IM/AZ20P-EN for probe and integral system dimensions.

## 4 Electrical Installation

# 4.1 Electrical Safety

#### Warning.

- The transmitter is not fitted with a switch therefore a disconnecting device such as a switch or circuit breaker conforming to local safety standards must be fitted to the final installation. It must be fitted in close proximity to the transmitter within easy reach of the operator and must be marked clearly as the disconnection device for the transmitter see Fig. 4.1, page 12.
- Electrical installation and earthing (grounding) must be in accordance with relevant national and local standards.
- Remove all power from supply, relay and any powered control circuits and high common mode voltages before accessing or making any connections.
- Use cable appropriate for the load currents: 3-core cable rated 5 A and 90 °C (194 °F) minimum, that conform to either IEC 60227 or IEC 60245. The terminals accept cables from 0.8 to 2.5 mm² (18 to 14 AWG).
- The equipment conforms to Installation Category II of IEC 61010.
- All connections to secondary circuits must have basic insulation.
- After installation, there must be no access to live parts, for example, terminals.
- Terminals for external circuits are for use only with equipment with no accessible live parts.
- If the equipment is used in a manner not specified by the Company, the protection provided by the equipment may be impaired.
- All equipment connected to the transmitter's terminals must comply with local safety standards (IEC 60950, EN61010-1).

#### Caution.

- Always route signal leads and power cables separately, preferably in earthed (grounded) metal conduit.
- Make connections only as shown.
- Maintain Environmental Protection at all times.
- Ensure the seal and mating surfaces are clean to maintain environmental rating.
- Conduit connections must provide cable entry sealing.
- Ensure cable glands are tightened after wiring. Do not overtighten the plastic cable glands to avoid destroying their sealing properties. Initially, tighten finger-tight, then a further <sup>1</sup>/<sub>2</sub> to <sup>3</sup>/<sub>4</sub> turn using a suitable spanner or wrench.
- Fit blanking plugs where required.
- Inductive loads must be suppressed or clamped to limit voltage swings.
- Operation of outputs is programmable.

IM/A720F-FN Rev. F

# 4.1.1 AC Power Supply Connections

Note. Tighten power supply terminal screws to a torque of 0.8 Nm (7 lbf.in).

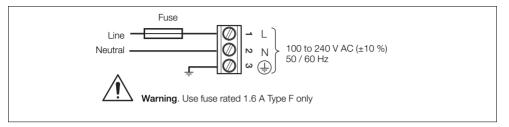

Fig. 4.1 AC Power Supply Connections

#### 4.2 Remote Transmitter - Access to Terminals

Warning. Isolate the transmitter from power supplies before removing the cover.

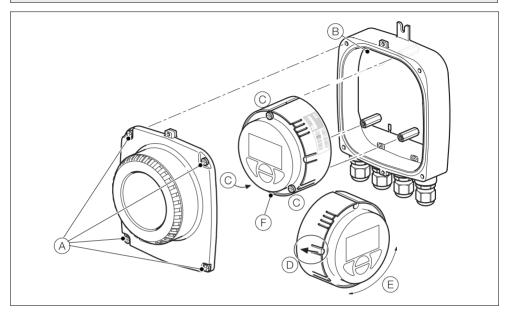

Fig. 4.2 Accessing Remote Transmitter Terminals

#### Referring to Fig. 4.2:

- 1. Slacken (but do not remove) the four front cover screws (A).
- 2. Remove the cover.
- 3. Check that the power indicator LED (B) on the backplane is **not** lit.

Warning. If the power indicator LED (B) is lit, the transmitter is still powered up. Before continuing, isolate the transmitter power supply.

- 4. If screws C are not visible, access them by gently pulling the rotation lock D back and rotating the cartridge E until the cartridge screw access holes align with the cartridge screw heads.
- 5. Slacken the three cartridge screws and lift the cartridge F away from the housing.
- 6. To refit the cover, reverse the actions in steps 1 to 5.

# 4.3 Remote Transmitter - Cable Gland Entries and Main Board Connections

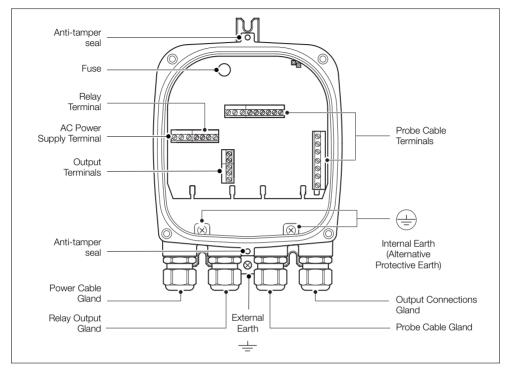

Fig. 4.3 Cable Gland / Conduit Entries (Remote Transmitter) and Main Board

#### 4.4 Remote Transmitter - Remote AZ10 Sensor Cable Connections

#### 4.4.1 Systems with ≤5 m (≤18 ft) Cable Length

| Sensor connection           | Transmitter Connection    | Cable Color               | Connection / Note     |
|-----------------------------|---------------------------|---------------------------|-----------------------|
| White / Yellow (not used)   | White / Yellow (not used) | White / Yellow (not used) |                       |
| White / Black (not used)    | White / Black (not used)  | White / Black (not used)  | NOT USED              |
| White / Orange (not used)   | White / Orange (not used) | White / Orange (not used) | Cut wires back at     |
| White / Green (not used)    | White / Green (not used)  | White / Green (not used)  | both ends of cable    |
| White / Red (not used)      | White / Red (not used)    | White / Red (not used)    |                       |
| White / Blue (not used)     | White / Blue (not used)   | White / Blue (not used)   |                       |
| Red                         | Red                       | Red                       | Cell + (oxygen input) |
| Black                       | Black                     | Black                     | Cell – (oxygen input) |
| Violet                      | Violet                    | Violet                    | ACJC                  |
| Grey                        | Grey                      | Grey                      | ACJC                  |
| Green                       | Green                     | Green                     | T/C +                 |
| White                       | White                     | White                     | T/C -                 |
| Earth stud (Screen 1 and 2) | SCN (not used)            | Screen 1 and 2 (sleeved)  | See Fig. 4.4          |
| Brown                       | Brown                     | Brown                     | Heater 1              |
| Blue                        | Blue                      | Blue                      | Heater 2              |

Table 4.1 Systems with ≤5 m (≤18 ft) Cable Length

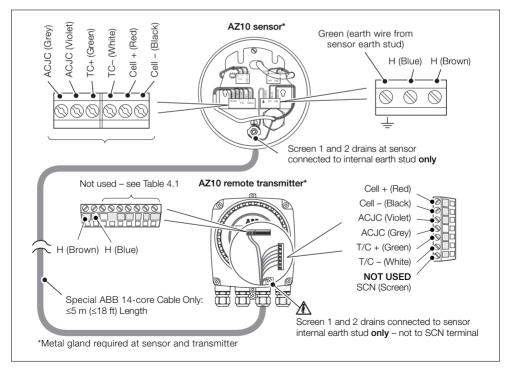

Fig. 4.4 Systems with ≤5 m (≤18 ft) Cable Length

# 4.4.2 Systems with ≥5 m (≥18 ft) Cable Length

| Sensor connection                                                                                                    | Transmitter Connection                                                                                                    | Cable Color                                                                                                    | Connection / Note                             |
|----------------------------------------------------------------------------------------------------|----------------------------------------------------------------------------------------------------|----------------------------------------------------------------------------------------------------|-----------------------------------------------|
| White / Yellow (not used) White / Black (not used) White / Orange (not used) White / Green (not used) White / Red (not used) White / Blue (not used) | White / Yellow (not used) White / Black (not used) White / Orange (not used) White / Green (not used) White / Red (not used) White / Blue (not used) | White / Yellow (not used) White / Black (not used) White / Orange (not used) White / Green (not used) White / Red (not used) White / Blue (not used) | NOT USED Cut wires back at both ends of cable |
| Red                                                                                                    | Red                                                                                                    | Red                                                                                                    | Cell + (oxygen input)                         |
| Black                                                                                                    | Black                                                                                                    | Black                                                                                                    | Cell – (oxygen input)                         |
| Violet                                                                                                    | Violet                                                                                                    | Violet                                                                                                    | ACJC                                          |
| Grey                                                                                                    | Grey                                                                                                    | Grey                                                                                                    | ACJC                                          |
| Green                                                                                                    | Green                                                                                                    | Green                                                                                                    | T/C +                                         |
| White                                                                                                    | White                                                                                                    | White                                                                                                    | T/C -                                         |
| Earth stud (Screen 1 and 2)                                                                                                    | SCN (Screen 1 and 2)                                                                                                    | Screen 1 and 2 (sleeved drains)                                                                                                    | See Fig. 4.5                                  |
| Brown                                                                                                    | Brown                                                                                                    | Brown                                                                                                    | Heater 1                                      |
| Blue                                                                                                    | Blue                                                                                                    | Blue                                                                                                    | Heater 2                                      |

Table 4.2 Systems with ≥5 m (≥18 ft) Cable Length

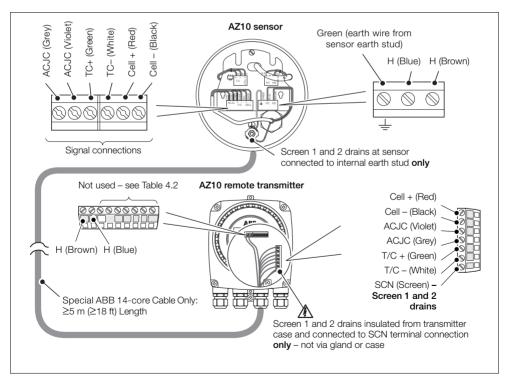

Fig. 4.5 Systems with ≥5 m (≥18 ft) Cable Length

#### 4.5 Remote Transmitter - Remote AZ20 Probe Cable Connections

| Terminal<br>Number | Tag ID | Connection Type                        | Cable Color Code |
|--------------------|--------|----------------------------------------|------------------|
| 1                  | Н      | Heater                                 | Brown            |
| 2                  | Н      | Heater                                 | Blue             |
| 3                  | SCN    | Screen                                 | Screens          |
| 4                  | T/C-   | Thermocouple (-ve)                     | White            |
| 5                  | T/C+   | Thermocouple (+ve)                     | Green            |
| 6                  | ACJC   | PT1000 Cold Junction Compensation      | Grey             |
| 7                  | ACJC   | PT1000 Cold Junction Compensation      | Violet           |
| 8                  | CELL - | Oxygen Input (-ve) Black               |                  |
| 9                  | CELL + | Oxygen Input (+ve) Red                 |                  |
| 10                 | PS2    | Pressure Switch – Gas 2 White / Yellow |                  |
| 11                 | P COM  | Pressure Switch – Common               | White / Black    |
| 12                 | PS1    | Pressure Switch – Gas 1                | White / Orange   |
| 13                 | SV2    | Solenoid Valve - Gas 2                 | White / Blue     |
| 14                 | SV COM | Solenoid Valve – Common                | White / Red      |
| 15                 | SV1    | Solenoid Valve - Gas 1                 | White / Green    |

Table 4.3 Remote Transmitter - Remote AZ20 Probe Cable Connections

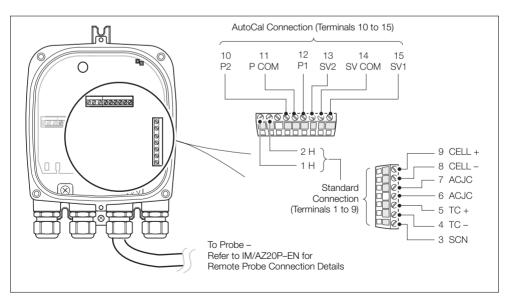

Fig. 4.6 Remote Transmitter - Remote AZ20 Probe Cable Connections

# 4.6 Remote Transmitter - Remote AZ25 Probe Connections

| Transmitter terminal block color                                                                            | Remote transmitter to probe cable – wire colors                   | Probe / remote transmitter connection                              |
|----------------------------------------------------------------------------------------------------|-------------------------------------------------------------------|--------------------------------------------------------------------|
| Green                                                                                                    | Green                                                             | TC +                                                               |
| White                                                                                                    | White                                                             | TC -                                                               |
| Red                                                                                                    | Red                                                               | Cell +                                                             |
| Black                                                                                                    | Black                                                             | Cell –                                                             |
| Orange                                                                                                    | Orange                                                            | ACJC                                                               |
| Blue                                                                                                    | Blue                                                              | ACJC                                                               |
| SCN (not used) – see Fig. 4.7 sensor cable screen (drain) connected at transmitter internal earth stud only | Screen (drain) – see Fig. 4.7 for sensor cable screen connections | Screen / drain – see Fig. 4.7 for screen connection at transmitter |

Table 4.4 Remote Transmitter to Remote AZ25 Probe Connections

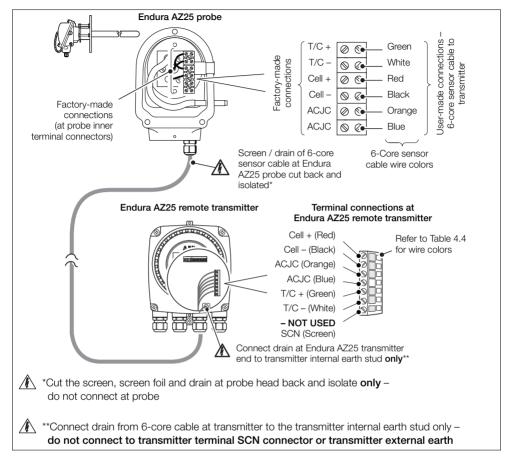

Fig. 4.7 Remote Transmitter to Remote AZ25 Probe Connections

#### 4.7 Remote Transmitter - Remote AZ25 AutoCal Unit Connections

| Terminal<br>Number | Tag ID    | Connection Type                   | Cable Color Code |
|--------------------|-----------|-----------------------------------|------------------|
| 1                  | Not used  | Not used                          | Not used         |
| 2                  | 1401 4304 | Not adda                          | Not dood         |
| 3                  | SCN       | Screen                            | Screens          |
| 4                  | T/C-      | Thermocouple (-ve)                | White            |
| 5                  | T / C+    | Thermocouple (+ve)                | Green            |
| 6                  | ACJC      | PT1000 Cold Junction Compensation | Grey             |
| 7                  | ACJC      | PT1000 Cold Junction Compensation | Violet           |
| 8                  | CELL -    | Oxygen Input (-ve)                | Black            |
| 9                  | CELL +    | Oxygen Input (+ve)                | Red              |
| 10                 | PS2       | Pressure Switch – Gas 2           | White / Yellow   |
| 11                 | P COM     | Pressure Switch – Common          | White / Black    |
| 12                 | PS1       | Pressure Switch - Gas 1           | White / Orange   |
| 13                 | SV2       | Solenoid Valve – Gas 2            | White / Blue     |
| 14                 | SV COM    | Solenoid Valve – Common           | White / Red      |
| 15                 | SV1       | Solenoid Valve – Gas 1            | White / Green    |

Table 4.5 Remote Transmitter to Remote AZ25 AutoCal Unit Connections

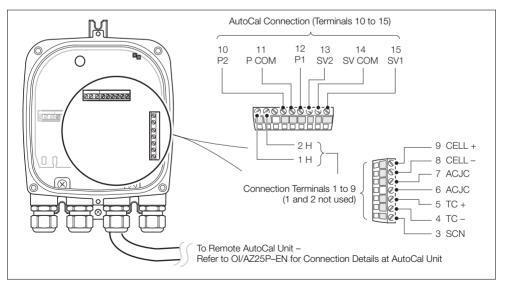

Fig. 4.8 Remote Transmitter to Remote AZ25 AutoCal Unit Connections

# 4.8 Remote Transmitter - Power Supply and Output Connections

#### Warning.

- The transmitter must be earthed.
- Isolate the incoming mains power supply cable before making connections at the transmitter or the probe.

To make power supply and output connections:

- 1. Feed the incoming AC power supply cable through cable gland (A).
- 2. At terminal block (B), make connections to the AC power supply live (brown) and neutral (blue) terminals (C).
- 3. Connect the incoming AC power supply earth wire to internal earth connection (D).
- 4. Feed the signal cable(s) through cable gland(s) (E) and (F) and make connections to the relay outputs (terminal block (B)) and current output and option board terminals (terminal block (G)) as required.
- 5. Refit the transmitter front cover see Section 4.2, page 13.

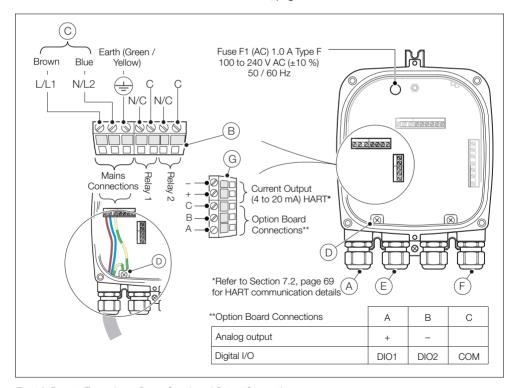

Fig. 4.9 Remote Transmitter - Power Supply and Output Connections

## 4.8.1 Remote Transmitter - Internal Heater Fuse Replacement

**Note.** The internal fuse is a protection device for the probe heater – it is not a transmitter mains power isolation device.

To replace the remote transmitter internal heater fuse:

- 1. Isolate the transmitter from mains power see Section 4.1, page 11.
- 2. Referring to Section 4.2, page 13, remove the transmitter front cover and cartridge.
- 3. Referring to Fig. 4.10, remove the plug-in fuse (A) from the fuse socket.

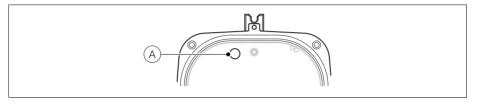

Fig. 4.10 Remote Transmitter - Replacing the Internal Fuse

- 4. Plug a new fuse (1 Amp Type F) into the fuse socket.
- 5. Referring to Section 4.2, page 13, refit the transmitter front cover and cartridge.

# 4.9 Integral Transmitter - Access to Connections

 $\textbf{Warning.} \ \ \text{Isolate the power supply cable to the transmitter before removing the cover.}$ 

Referring to Fig. 4.11:

- 1. Unscrew and remove the transmitter rear cover (A).
- 2. Access power supply terminals, by unclipping latch (B) and lifting hinged power supply cover (C).

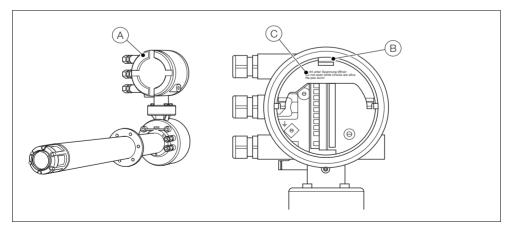

Fig. 4.11 Integral Transmitter - Access to Connections

22 IM/AZ20F-FN Rev. F

# 4.10 Integral Transmitter - Probe Cable Connections

| Terminal / Cable Color | Tag ID | Connection Type                   |
|------------------------|--------|-----------------------------------|
| Blue                   | Н      | Heater                            |
| Brown                  | Н      | Heater                            |
| Screen                 | SCN    | Screen                            |
| White                  | TC -   | Thermocouple (-ve)                |
| Green                  | TC+    | Thermocouple (+ve)                |
| Black                  | CELL - | Oxygen Input (-ve)                |
| Red                    | CELL + | Oxygen Input (+ve)                |
| Grey                   | ACJC   | PT1000 Cold Junction Compensation |
| Violet                 | ACJC   | PT1000 Cold Junction Compensation |
| White / Blue           | SV2    | Solenoid Valve - Gas 2            |
| White / Red            | SV COM | Solenoid Valve – Common           |
| White / Green          | SV1    | Solenoid Valve – Gas 1            |
| White / Orange         | PS1    | Pressure Switch - Gas 1           |
| White / Black          | P COM  | Pressure Switch – Common          |
| White / Yellow         | PS2    | Pressure Switch - Gas 2           |

Table 4.6 Probe Cable Connections at Integral Transmitter

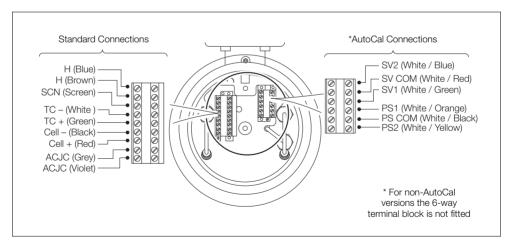

Fig. 4.12 Probe Cable Connections at Integral Transmitter

# 4.11 Integral Transmitter - Power Supply and Output Connections

#### Warning.

- The transmitter must be earthed.
- Isolate the incoming mains power supply cable before making connections at the transmitter.

#### Referring to Fig. 4.13:

- 1. Feed the incoming AC power supply cable through cable gland (A).
- 2. At terminal block (B) make connections to the AC power supply live (brown) and neutral (blue) terminals.
- 3. Connect the incoming AC power supply earth wire to internal earth connection (C).
- 4. Close the hinged power supply cover (see Fig. 4.11).
- 5. Feed the signal cable(s) through cable gland(s) (D) and make connections to the relay output(s), current output and option terminals as required.
- 6. Refit the rear cover (see Fig. 4.11) and tighten it hand-tight.

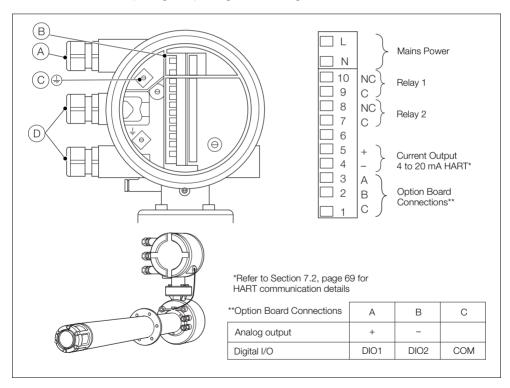

Fig. 4.13 Integral Transmitter - Power Supply and Output Connections

## 4.11.1 Integral Transmitter - Internal Heater Fuse Replacement

**Note.** The internal fuse is a protection device for the probe heater – it is not an integral transmitter mains power isolation device.

To replace the integral transmitter internal heater fuse:

- 1. Isolate the integral probe from mains power see Section 4.1, page 11.
- 2. Referring to Fig. 4.14, screw in security screw (A).
- 3. Unscrew and remove lid (B).
- 4. Slacken the three cartridge screws (C) and lift the cartridge D away from the housing.

**Note.** If screws (C) are not visible, refer to Fig. 4.2, page 13 to rotate the cartridge.

- Remove the plug-in fuse (E) from the fuse socket and plug a new fuse (1 A type F) into the fuse socket.
- 6. Refit the cartridge and lid by reversing steps 4 to 1.

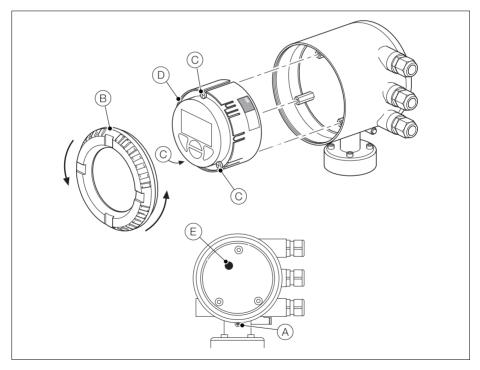

Fig. 4.14 Integral Transmitter - Replacing the Internal Fuse

# 5 Programming

# 5.1 Navigating Menus and Parameters

The four keys below the display are used to navigate the menus and execute all system commands and selections.

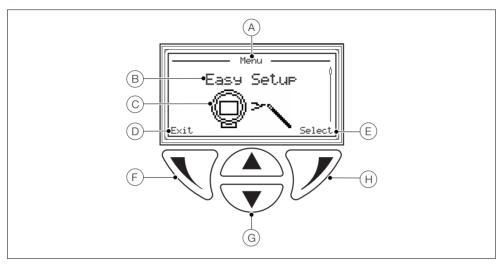

Fig. 5.1 Display and Keys

| Item | Description                                                                                                   |
|------|----------------------------------------------------------------------------------------------------|
| А    | Screen title at the current level / parameter                                                                 |
| В    | Menu level title                                                                                              |
| С    | Menu level icon                                                                                               |
| D    | Prompt executed by pressing the $\sqrt{}$ key                                                                 |
| E    | Prompt executed by pressing the $\mathcal{V}$ key                                                             |
| F    | Left key – used for parameter navigation (back to previous screen)                                            |
| G    | Up / Down keys – used to scroll through menu options and to increase / decrease values in editable parameters |
| Н    | Right key – used to navigate to sub-levels and to accept / select parameter values / selections               |

Table 5.1 Display Features and Key Functions

## 5.2 Overview of Operator Pages and Menus

At power-up, Operator Page 1 is displayed – this is the normal operating state of the transmitter.

The Operator Menu is accessed by pressing  $\sqrt[n]{}$  – see Section 5.2.2, page 28 for Operator Menu details.

The Access Level is accessed by pressing  $\sqrt[n]{}$  – see Section 5.3, page 30 for Access Menu details.

User / Configuration menus are accessed via the Access Level.

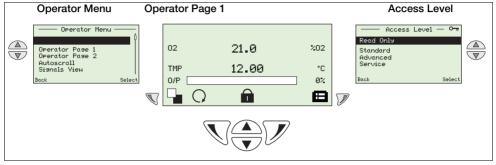

Table 5.2 Overview of an Operator Page and the Operator Menu / Access Level

#### 5.2.1 Operator Pages

Two operator pages are available, *Operator Page 1* and *Operator Page 2*. *Operator Page 1* is always enabled, *Operator Page 2* can be enabled or disabled via the *Display* menu and an *Autoscroll* option can be enabled to toggle the page display at 10 second intervals. Information on each page can be configured to suit local requirements – see Section 5.4.5, page 48.

In addition to any status icons displayed (see Section 8.1, page 78), the following icons are displayed on at the bottom of each page:

- Operator Menu icon (□) always displayed.
- Access Level icon ( ) always displayed.
- Autoscroll icon ((()) displayed when Autoscroll is enabled (at the Display / Autoscroll parameter see page 51.
- Locked icon (n) displayed when access to menus is denied due to a time-out or attempting to enter an incorrect password.
- Measurement Quality icons (■■■) the measurement quality icon can have between 0 and 3 bars, and these indicate confidence in the measurement quality as follows:
  - 3 bars (■■■) = perfect
  - 2 bars (■■) = good
  - 1 bars (■) = average
  - -0 bars = poor

**Note.** If an operational error (status message) is displayed, the *Autoscroll, Locked* and *Measurement Quality* icons are obscured.

IM/A720F-FN Rev. F

#### 5.2.2 Operator Menu

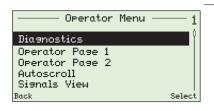

The Operator Menu is used to view:

- a list of current alarms (from the *Diagnostics* option)
- Operator Page 1 only, Operator Page 2 only or, if Autoscroll is enabled, the two page views are toggled at 10-second intervals.
- active signals and their values (from the Signals View option)

**Note**. It is not possible to configure the system or to modify data from the *Operator Menu*.

Once selected, the transmitter remains in *Autoscroll* mode.

until Operator Page 1 or Operator Page 2 is selected. If Operator Page 2 is set to Off, or AutoScroll is set to Disabled,

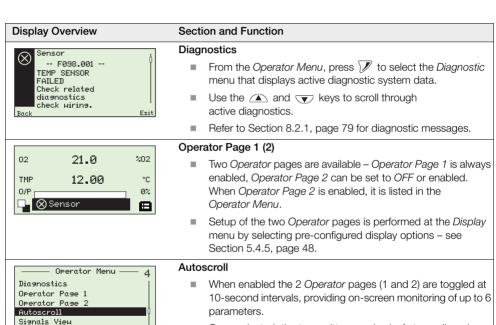

Table 5.3 Operator Menu Screens

Select

28 IM/AZ20E-EN Rev. F

Operator Page 1 is displayed.

# Display Overview

# Section and Function

#### 

#### Signals View

The Signals View displays active signals and their values as a list.

- Values for signals that have not been configured are not displayed.
- Use the and keys to scroll through active signals.

#### Signals Units

| Mnemonic           | Displayed            | Description                      | Typical Values                                 |
|--------------------|----------------------|----------------------------------|------------------------------------------------|
| O2                 | %O2                  | % Oxygen                         | 0.01 to 100.00 % O <sub>2</sub>                |
| TMP                | °C or °F             | Cell Temperature                 | >700 °C (1292 °F)<br>After stabilization phase |
| dT                 | °C / Min or °F / Min | Rate of Rise of Cell Temperature | 0 to 60 °C / min<br>(0 to 108 °F / min)        |
| mV                 | mV                   | Cell Millivolts                  | –50 to 190 mV                                  |
| O/P                | %                    | Heater Output                    | 0 to 100 %                                     |
| CJ                 | °C or °F             | Cold Junction Temp               | –20 to 70 °C (–4 to 158 °F)                    |
| Off                | mV                   | Calibration Offset               | –20 mV to 20 mV                                |
| Fct                |                      | Calibration Factor               | 0.900 to 1.100                                 |
| zOf                | mV                   | Cell Zero Offset                 | <20 mV                                         |
| Dev                | %O2                  | O <sub>2</sub> Deviation         | <0.5 % O <sub>2</sub>                          |
| Ω                  | ΚΩ                   | Cell Impedance                   | 0.1 to 10.0 k $\Omega$                         |
| $\mathrm{d}\Omega$ | KΩ / Year            | Cell Impedance Drift             | $<$ 1 k $\Omega$                               |
| RT                 | S                    | Test Gas Response Time           | 8 to 30 s                                      |
| RR                 | %O2/s                | Recovery Rate                    | 0.05 to 0.30 % O <sub>2</sub>                  |
| Vac                | V                    | Mains Voltage                    | 90 to 265 V                                    |
| Frq                | Hz                   | Mains Frequency                  | 50 to 60 Hz                                    |
| Int                | °C or °F             | Internal Temperature             | –20 to 70 °C (–4 to 158 °F)                    |

Table 5.3 Operator Menu Screens (Continued)

## 5.3 Passwords and Security Options

Passwords can be set to enable secure end-user access at two levels: Standard and Advanced. The Service level is reserved for factory use only. The Read Only level does not require password access.

Passwords are changed or restored to their default settings at the *Device Setup / Security Setup* parameter – see page 47.

#### Note.

- During manufacture, Standard and Advanced level passwords are left unset and must be user-allocated as required (when the transmitter is powered-up for the first time, Standard and Advanced levels can be accessed without password protection).
- The Service level password is factory-set.

#### 5.3.1 Accessing Secure Levels and Entering Passwords

#### Notes.

- There is no limit to the number of times a user can attempt to enter a password.
- When allocating passwords, keep a copy and store in a safe location. It is not possible for end-users to interrogate the transmitter to identify 'lost' passwords.

All levels are selected from the Access Level screen and passwords for secure levels are entered at the Enter Password screen.

Advanced users have full end-user configuration privileges to set and change passwords for Standard and Advanced level users. Each password can comprise up to 6 alphanumeric characters (selectable from the Enter Password screen – see page 31) and any mix of letters or digits.

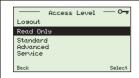

#### Access Level

The Access Level is used to access menus at Read Only, Standard, Advanced and Service levels.

The Access Level screen is displayed by pressing  $\overline{\mathcal{V}}$  from Operator Page (1 or 2).

To enter a password-protected level (Standard or Advanced), scroll to the required level, and press  $\overline{\mathscr{V}}$ . Enter the password as described in Enter Password below.

To enter at *Read Only* level, press  $\overline{\mathscr{V}}$  at the *Access Level* screen. The *Enter Password* screen is bypassed and the (*Read Only*) *Calibrate* menu is displayed – see Section 5.4.2, page 36.

**Note**. The *Logout* option is displayed when returning to *Access Level* from password-protected levels.

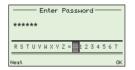

#### Enter Password

At the *Enter Password* screen, use the **(A)** and **(T)** keys to navigate to individual password character(s).

Press To select a password character.

When all password characters have been selected, press  $\mathcal{D}$ .

If the password is correct, the requested level is accessed.

If the password is incorrect the last viewed *Operator Page* is displayed with the *Locked* ( ) icon in the status bar.

**Note.** A default time-out period (within 5-minutes of exit) enables a user to return to the *Operator* level and then re-enter the configuration menus without re-entering the password. The configuration menu displayed at exit is also remembered.

For periods in excess of 5 minutes, the password must be re-entered to access the password-protected menus.

Table 5.4 Access Level and Enter Password Screens

#### 5.4 Menus

To access menus from an *Operator Page*, press  $\mathcal{J}$  (beneath the  $\blacksquare$  icon), select an access level and enter a user password for *Standard* and *Advanced* levels. To enter *Read Only* level press  $\mathcal{J}$ .

To scroll between top level menus, press or vext{keys.}

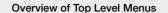

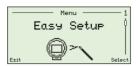

Refer to Section 5.4.1, page 33

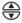

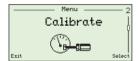

Refer to Section 5.4.2, page 36

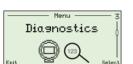

Refer to Section 5.4.3, page 44

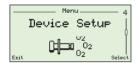

Refer to Section 5.4.4, page 45

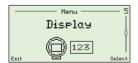

Refer to Section 5.4.5, page 48

Process Alarm

Refer to Section 5.4.6, page 53

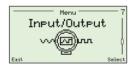

Refer to Section 5.4.7, page 54

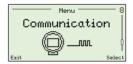

Refer to Section 5.4.8, page 61

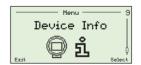

Refer to Section 5.4.9, page 63

Table 5.5 Overview of Operating Menus

#### 5.4.1 Easy Setup

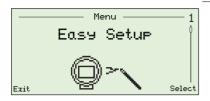

The Easy Setup menu contains a series of easy setup options for users with Advanced level access.

Standard and Read Only level users cannot access the Easy Setup menu.

| Parameter          | Comment / [Range]                                                                                                    | Default    |
|--------------------|----------------------------------------------------------------------------------------------------|------------|
| Lansuase           | Selects the language displayed on the transmitter's local display – see Section 5.4.5, page 48 for language options.                       | Enalish    |
| Instrument Tas     | Used to enter an instrument tag (up to 20 characters) displayed on the <i>Operator Page(s)</i> – see Section 5.4.5, page 48.               | N/A        |
|                    | Characters are selected from an alphanumeric list – see Section 5.1, page 26 for navigation details.                                       |            |
|                    | The tag is not displayed on the <i>Operator Page(s)</i> if a <i>Display Mode</i> of $3 \times 9$ is selected – see Section 5.4.5, page 48. |            |
| Date Format        | Selects the format of the displayed date.                                                                                                  | -          |
| DD-MM-YYYY         | -                                                                                                    |            |
| MM-DD-YYYY         |                                                                                                    |            |
| YYYY-MM-DD         |                                                                                                    | YYYY-MM-DD |
| Time & Date        | Sets the current local time and date.                                                                                                    | N/A        |
| Hr:Min:Sec         | -                                                                                                    |            |
| Year:Month:Day     |                                                                                                    |            |
| Probe Type         | Selects the probe type to be used with the transmitter.                                                                                    |            |
| AZ20 & Integral Tx | -                                                                                                    |            |
| AZ20 & Remote Tx   |                                                                                                    | AZ20 &     |
| AZ25 & Remote Tx   |                                                                                                    | Remote Tx* |
| AZ30 & Integral Tx |                                                                                                    |            |
| AZ30 & Remote Tx   |                                                                                                    |            |
| AZ35 & Remote Tz   |                                                                                                    |            |
| AZ10 With Filter   |                                                                                                    |            |
| AZ10 No Filter     |                                                                                                    |            |

<sup>\*</sup>For marine application Exhaust Gas Recirculation (EGR) transmitters, the probe type is set to AZ10 No Filter and cannot be changed.

Table 5.6 Easy Setup Menu

| Parameter         | Comment / [Range]                                                                                                    | Default   |
|-------------------|----------------------------------------------------------------------------------------------------|-----------|
| …Easy Setup       |                                                                                                    |           |
| Cable Lensth      | The length in metres of the cable between the probe and the remote transmitter. This length is used in the cold junction measurement to compensate for the impedance of the cable. | 0 m       |
|                   | [0 to 100 m]                                                                                                    |           |
|                   | Note. Applicable only to remote transmitters.                                                                                                    |           |
| Autocal Hardware  | Selects the type of automatic calibration hardware to be used.                                                                                                    | None      |
| None              | All auto-calibration functions disabled.                                                                                                    |           |
| Internal          | Select this option if the probe's (optional) built-in automatic calibration is fitted.                                                                                             |           |
| Remote            | Select this option if an external automatic calibration system is to be used.                                                                                                    |           |
|                   | <b>Note</b> . The solenoid valve outputs or relays can be used to activate a remote automatic calibration system.                                                                  |           |
| %02 Range Hi      | Sets the maximum oxygen concentration.                                                                                                    | 25.00 %02 |
|                   | [0.01 to 100 % O <sub>2</sub> ]                                                                                                    |           |
| %02 Ranse Lo      | Sets the minimum oxygen concentration.                                                                                                    | 0.01 %02  |
|                   | [0.01 to 100 % O <sub>2</sub> ]                                                                                                    |           |
| Thermocouple Type | Selects the thermocouple type used for cell temperature measurement.                                                                                                    |           |
|                   | For heated probes (AZ20 and AZ30) this is fixed as Type K.                                                                                                    |           |
|                   | For unheated probes (AZ25 and AZ35), select the thermocouple type used in the probe being used with the transmitter.                                                               |           |
| K                 | [-100 to 1300 °C (-148 to 2372 °F)]                                                                                                    | K         |
| В                 | [-18 to 1800 °C (-0.4 to 3272 °F)]                                                                                                    |           |
| И                 | [-200 to 1300 °C (-328 to 2372 °F)]                                                                                                    |           |
| R                 | [-18 to 1700 °C (-0.4 to 3092 °F)]                                                                                                    |           |
| S                 | [-18 to 1700 °C (-0.4 to 3092 °F)]                                                                                                    |           |

Table 5.6 Easy Setup Menu (Continued)

| Parameter             | Comment / [Range]                                                                                                    | Default |
|-----------------------|----------------------------------------------------------------------------------------------------|---------|
| Easy Setup            |                                                                                                    |         |
| Temperature Units     | Selects the units to be used for all temperature values in the transmitter.                                                                        |         |
| °C<br>°F              | <del>-</del>                                                                                                    | *C      |
| Factory Cal. Offset   | Used to enter the calibration offset value supplied with the new probe / cell.                                                                     |         |
|                       | When changing the $Probe\ Type$ to / from $AZ10$ , the following defaults are used:.                                                               |         |
|                       | ■ $AZ10 = -10 \text{ mV}$                                                                                                    |         |
|                       | ■ non-AZ10 = 0 mV                                                                                                    |         |
|                       | Note. Refer to the label supplied with cell.                                                                                                    |         |
| Factory Cal. Factor   | Used to enter the calibration factor value supplied with the new probe / cell.                                                                     | 1.00    |
|                       | Note. Refer to the label supplied with cell.                                                                                                    |         |
| New Probe/Cell Fitted | Used to confirm and setup a new probe or cell.                                                                                                    | N/A     |
|                       | Select <i>OK</i> to confirm a new probe or cell has been fitted; this resets the diagnostic measurements and states.                               |         |
|                       | A new entry is created in the <i>Performance Log</i> to record that a new cell or probe has been fitted and that factory values have been entered. |         |

Table 5.6 Easy Setup Menu (Continued)

### 5.4.2 Calibrate

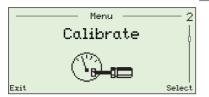

Used to calibrate the sensor, select test gas types, set oxygen hold action, enable automatic calibration hardware (if fitted) and set calibration diagnostics options.

**Note**. Ensure reference air and test gas supplies are set up before running a calibration – see IM/AZ20P-EN.

| Parameter           | Comment / [Range]                                                                                                    | Default |
|---------------------|----------------------------------------------------------------------------------------------------|---------|
| Sensor Cal.         | See Section 6.1, page 64 for calibration routines.                                                                                                    | N/A     |
|                     | <b>Note</b> . Calibration options 1-Pt AutoCal to Manual Cal - 2-Pt are displayed only when the probe reaches 690 °C (1274 °F) and all error messages are cleared. |         |
|                     | Restore Defaults is displayed only when the probe temperature is < 690 $^{\circ}$ C (1274 $^{\circ}$ F).                                                           |         |
| 1-Pt AutoCal        | Performs a single-point automatic calibration.                                                                                                    |         |
|                     | Enabled only if calibration is currently inactive, Autocal is fitted and temperature has stabilized.                                                               |         |
| 2-Pt AutoCal        | Performs a two-point automatic calibration.                                                                                                    |         |
|                     | Enabled only if calibration is currently inactive, Autocal is fitted and temperature has stabilized.                                                               |         |
| Manual Cal - Offset | Performs a manual single-point offset calibration.                                                                                                    |         |
|                     | Enabled only if calibration is currently inactive and when temperature has stabilized.                                                                             |         |
| Manual Cal - Factor | Performs a manual single-point factor calibration.                                                                                                    |         |
|                     | Enabled only if calibration is currently inactive and when temperature has stabilized.                                                                             |         |
| Manual Cal - 2-Pt   | Performs a manual two-point calibration.                                                                                                    |         |
|                     | Enabled only if calibration is currently inactive and when temperature has stabilized.                                                                             |         |
| Restore Defaults    | Restores the factory calibration offset and factor values entered in <i>Easy Setup</i> – see page 35.                                                              |         |

Table 5.7 Calibrate Menu

| Parameter        | Comment / [Range]                                                                                                    | Default   |
|------------------|----------------------------------------------------------------------------------------------------|-----------|
| Calibrate        |                                                                                                    |           |
| Test Gases       | Configures the test gas types and values used in calibration.                                                                                                    |           |
| Test Gas 1 Type  | _                                                                                                    |           |
| Gas              | Enables the Test Gas 1 Value option.                                                                                                    |           |
| Air              | Test gas or instrument air @ 20.95 % $O_2$ applied as a test gas.                                                                                                    | Air       |
| Process Air      | The atmospheric air within the flue surrounding the probe used to calibrate the system.                                                                                                    |           |
| Test Gas 1 Value | Enabled when <i>Test Gas 1 Type</i> is set to <i>Gas</i> [0.01 to 100.00 % O <sub>2</sub> ]                                                                                                    | 1.00 % 02 |
| Test Gas 2 Type  | Select Gas to enable Test Gas 2 Value option.                                                                                                    |           |
| Gas              | Enables the Test Gas 2 Value option.                                                                                                    | Gas       |
| Air              | Test gas or instrument air @ 20.95 % $O_2$ applied as a test gas.                                                                                                    |           |
| Process Air      | The atmospheric air within the flue surrounding the probe used to calibrate the system.                                                                                                    |           |
| Test Gas 2 Value | Enabled when <i>Test Gas 2 Type</i> is set to <i>Gas</i> .                                                                                                    | 1.00 %02  |
|                  | [0.01 to 100.00 % O <sub>2</sub> ]                                                                                                    |           |
| Oxygen Hold      | During O <sub>2</sub> calibrations, the % O <sub>2</sub> value displayed on the local HMI (human-machine interface) is set according to the <i>Action</i> selected below. This value is also retransmitted as current outputs and transmitted via HART. |           |
| Action           |                                                                                                    |           |
| Off              | The displayed and transmitted % O <sub>2</sub> value follows the value measured during the calibration.                                                                                                    | Off       |
| Hold             | The displayed and transmitted $\%~O_2$ value is held at its value immediately prior to the start of the calibration.                                                                                                    |           |
| Preset Value     | Sets the displayed and transmitted $\%~\textsc{O}_2$ value to the user-defined $\textit{Preset Value}.$                                                                                                    |           |
| Preset Value     | Displayed when <i>Action</i> is set to <i>Preset Value</i> . [0.01 to 100.00 % O <sub>2</sub> ]                                                                                                    | 1.00 %02  |

Table 5.7 Calibrate Menu (Continued)

| Parameter            | Comment / [Range]                                                                                                    | Default  |
|----------------------|----------------------------------------------------------------------------------------------------|----------|
| Calibrate            |                                                                                                    |          |
| AutoCal Hardware     | Selects the type of automatic calibration hardware to be used.                                                                                                    |          |
| Hardware Type        | -                                                                                                    |          |
| None                 | Disables automatic calibration functions.                                                                                                    | None     |
| Internal             | Enabled if the (optional) built-in automatic calibration is fitted.                                                                                                    |          |
| Remote               | Enabled if an external automatic calibration system is used.                                                                                                    |          |
|                      | <b>Note</b> . The solenoid valve outputs or relays can be used to activate a remote automatic calibration system.                                                                                                    |          |
| Test Gas Delay Time  | The estimated delay in seconds it takes the test gas to pass from a remote automatic calibration unit to the probe.                                                                                                    | Ø        |
|                      | <b>Note</b> . For use with remote automatic calibration units only.                                                                                                    |          |
|                      | [0 to 9999 s]                                                                                                    |          |
| Test Gas Detection   | The probe's internal automatic calibration system has pressure switches to detect the presence of the test gases automatically (when enabled). This option can also be used with remote automatic calibration units with suitable pressure switches. |          |
| Test Gas 1 Detection | Disabled if AutoCal Hardware / Hardware Type is set to None.                                                                                                    |          |
| Disabled             | -                                                                                                    | Disabled |
| Enabled              | If test gas is not present when a calibration is activated an error message is created and calibration stops.                                                                                                    |          |
| Test Gas 2 Detection | Disabled if AutoCal Hardware / Hardware Type is set to None.                                                                                                    |          |
| Disabled             | -                                                                                                    | Disabled |
| Enabled              | If test gas is not present when a calibration is activated an error message is created and calibration stops.                                                                                                    |          |

Table 5.7 Calibrate Menu (Continued)

| Parameter            | Comment / [Range]                                                                                                    | Default   |
|----------------------|----------------------------------------------------------------------------------------------------|-----------|
| Calibrate            |                                                                                                    |           |
| AutoCal Hardware     | Selects the type of automatic calibration hardware to be used.                                                                                                    |           |
| Valve Manual Control | The automatic calibration solenoid valves can be energised manually. The current % O <sub>2</sub> value is shown for reference. When this frame is exited the valves return to the closed state. |           |
|                      | <b>Note</b> . Pressing  opens the valve; pressing  closes the valve.                                                                                                    |           |
|                      | A valve open / closed icon is displayed to indicate valve status:                                                                                                    |           |
|                      | Valve Open Valve Closed                                                                                                    |           |
| Test Gas 1 Valve     | Disabled if <i>AutoCal Hardware / Hardware Type</i> is set to <i>None</i> .                                                                                                    | Closed    |
| Test Gas 2 Valve     | Disabled if <i>AutoCal Hardware / Hardware Type</i> is set to <i>None</i> .                                                                                                    | Closed    |
| Scheduled Cal.       | If AutoCal is fitted, automatic calibrations can be set to run at scheduled time intervals.                                                                                                    |           |
|                      | <b>Note</b> . This option is not available if the <i>AutoCal Hardware / Hardware Type</i> is set to <i>None</i> .                                                                                |           |
| Туре                 | Selects the scheduled calibration type.                                                                                                    |           |
| One point            | Offset only calibration.                                                                                                    |           |
| Two point            | Offset and cal factor calibration.                                                                                                    | Two point |
| Frequency            | Selects the frequency of automatic calibrations.                                                                                                    |           |
| Off                  | Disables scheduled calibrations.                                                                                                    | Off       |
| Doile                | Enables the Daily Interval parameter.                                                                                                    |           |
| Weekly               | Enables the Weekly Interval parameter.                                                                                                    |           |
| Monthle              | Enables the Monthly Interval parameter.                                                                                                    |           |

Table 5.7 Calibrate Menu (Continued)

| Parameter                       | Comment / [Range]                                                                                                 | Default |
|---------------------------------|----------------------------------------------------------------------------------------------------|---------|
| Calibrate                       |                                                                                                    |         |
| Scheduled Cal.                  | If AutoCal is fitted, calibrations can be set to run automatically at scheduled time intervals.                   |         |
|                                 | <b>Note</b> . This option is not available if the <i>AutoCal Hardware / Hardware Type</i> is set to <i>None</i> . |         |
| Daily Interval                  | Sets the required daily interval for scheduled automatic calibrations of the probe.                               |         |
|                                 | Enabled when Frequency is set to Daily                                                                            |         |
| Doile                           | -                                                                                                    | Daile   |
| 2, 3, 4, 5, 6, 7 Days           |                                                                                                    |         |
| Weekly Interval                 | Sets the required weekly interval for scheduled automatic calibrations of the probe.                              |         |
|                                 | Enabled when Frequency is set to Weekly                                                                           |         |
| Meekja                          | -                                                                                                    | Weekly  |
| 2, 3, 4, 6, 13,<br>26, 52 Weeks |                                                                                                    |         |
| Monthly Interval                | Sets the required monthly interval for scheduled automatic calibrations of the probe.                             |         |
|                                 | Enabled when Frequency is set to Monthly                                                                          |         |
| Monthly                         | -                                                                                                    | Monthly |
| 2, 3, 4, 6, 12 Months           |                                                                                                    |         |

Table 5.7 Calibrate Menu (Continued)

| Parameter           | Comment / [Range]                                                                                                    | Default     |
|---------------------|----------------------------------------------------------------------------------------------------|-------------|
| Calibrate           |                                                                                                    |             |
| Scheduled Cal.      | If AutoCal is fitted, calibrations can be set to run automatically at scheduled time intervals.                                                                                                    |             |
|                     | <b>Note</b> . This option is not available if the <i>AutoCal Hardware / Hardware Type</i> is set to <i>None</i> .                                                                                                    |             |
| Time of Next Cal.   | Selects the time and date of the next and subsequent scheduled calibrations. No scheduled calibrations are performed until the date / time set is reached. The date of the next scheduled calibration is updated automatically according to the frequency set. For example, if <i>Frequency</i> is 5 days and <i>Time of Next Cal.</i> is 12:00:00 2009-01-05, it is updated automatically to 12:00:00 2009-01-10. | N/A         |
|                     | <b>Note</b> . If the scheduled calibration cannot be run, or is unsuccessful, the next scheduled calibration date is updated according to the frequency set and an <i>Out of Specification / Missed Scheduled AutoCal</i> diagnostic message is created – see Section 8.2.2, page 82.                                                                                                    |             |
| Sequence            | Selects the type of calibration / check to be performed.                                                                                                    |             |
| Calibration         | Performs a calibration that automatically updates the calibration offset and factor if successful.                                                                                                    | Calibration |
| Accuracy check      | Performs an accuracy check – this follows the normal calibration sequence, but does not update the calibration offset and factor in use by the transmitter.                                                                                                    |             |
| Cal. On Error limit | Performs an accuracy check but if the error is greater than the set <i>Cal. Error Limit</i> (see below), the calibration offset and factor are updated automatically.                                                                                                    |             |
| Warn On Error Limit | Performs an accuracy check, but if the error is greater than the <i>Cal. Error Limit</i> value, a calibration required warning is generated.                                                                                                    |             |
| Cal. Error Limit    | Sets the limit for use with <i>Warn On Error Limit</i> field. [0.01 to 10.00 % O <sub>2</sub> ]                                                                                                    | 1.00 % 02   |

Table 5.7 Calibrate Menu (Continued)

Comment / [Range]

Parameter

Default

|                        | 3.1                                                                                                    |          |
|------------------------|----------------------------------------------------------------------------------------------------|----------|
| Calibrate              |                                                                                                    |          |
| Cal. Diagnostics       |                                                                                                    |          |
| Cal. Overdue Dias.     | A diagnostic warning can be generated to advise when a calibration is due.                                                                                                    |          |
| Off                    |                                                                                                    | Off      |
| Weeks                  | [1, 2, 3 or 4]                                                                                                    |          |
| Months                 | [1, 2, 3, 4, 5, 6, 7, 8, 9, 10, 11 or 12]                                                                                                    |          |
| Cal. Limits Dias.      | Sets the limits for the calibration coefficients. If calculated coefficients are outside limits, calibration fails, the coefficients are not updated and an <i>Out of Specification</i> diagnostic message is generated – see Section 8.2.2, page 82. It is recommended that limits are left at the factory default settings. |          |
| Offset Limit           | An ideal probe has an offset of 0 mV. The limit is a deviation from the ideal – for example, if 10 mV is set, the calibration offset has an acceptable range of –10 to 10 mV.                                                                                                    | 20.00 mV |
|                        | [0.00 to 20.00 mV]                                                                                                    |          |
| Factor Limit           | An ideal probe has a factor of 1.000. The limit is a deviation from the ideal – for example, if 0.100 is set, the calibration factor has an acceptable range of 0.900 to 1.100.  [0.000 to 0.100]                                                                                                    | 0.100    |
| Cell Diagnostics       | _                                                                                                    |          |
| Slow Response<br>Diag. | A diagnostic function to warn if the probe's response to the injection of a test gas is slower than expected.                                                                                                    |          |
| Disabled               | _                                                                                                    | Disabled |
| Enabled                |                                                                                                    |          |
| Response Time<br>Limit | Sets the maximum time allowed for a response to the test gas. The <i>Test Gas Delay Time</i> (see page 38) is added to this value for remote automatic calibration systems.                                                                                                    | 60 s     |
|                        | [0 to 99 s]                                                                                                    |          |

Table 5.7 Calibrate Menu (Continued)

| Param | eter                    | Comment / [Range]                                                                                                    | Default         |
|-------|-------------------------|----------------------------------------------------------------------------------------------------|-----------------|
| Cali  | brate                   |                                                                                                    |                 |
| Cal.  | Diagnostics             |                                                                                                    |                 |
| C     | ell Diagnostics         |                                                                                                    |                 |
|       | Slow Recovery<br>Diag.  | Warns if the probe's recovery rate is slower than expected after a calibration or accuracy check is measured.                                                                                     |                 |
|       |                         | <b>Note</b> . The recovery rate is measured only if the difference between the test gas and process gas values is > 10 % of the oxygen range.                                                     |                 |
|       | Disabled                |                                                                                                    | Disabled        |
|       | Enabled                 |                                                                                                    |                 |
|       | Recovery Rate<br>Limit  | Sets the limit to be used with the slow recovery rate diagnostic function.                                                                                                    | 10.0 % 02/<br>s |
|       |                         | [0.1 to 10.0 % O <sub>2</sub> / s]                                                                                                    |                 |
|       | High Impedance<br>Diag. | Warns if the cell's impedance goes above a preset limit (a high impedance can indicate a faulty or ageing cell).                                                                                  |                 |
|       | Disabled                |                                                                                                    | Disabled        |
|       | Enabled                 | Performs an impedance check when a <i>Two point</i> calibration is selected – see page 39.                                                                                                    |                 |
|       | Measure<br>Impedance    | With a stable output from the cell, a cell impedance check can be performed:                                                                                                    | 100 ΚΩ          |
|       |                         | <b>Note</b> . The cell impedance cannot be calculated if the cell output is less than 20 mV (test gas value greater than approximately 8 % O <sub>2</sub> @ 700 $^{\circ}$ C [1292 $^{\circ}$ F]) |                 |

Table 5.7 Calibrate Menu (Continued)

## 5.4.3 Diagnostics

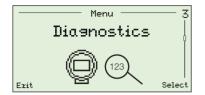

Used to view diagnostic and performance (historical) data and review cell diagnostics – see Section 8.1, page 78.

**Note**. Diagnostics messages listed at this level do not include troubleshooting tips. Diagnostics messages that include troubleshooting tips are listed at the *Operator Menu / Diagnostics* level – see Section 5.2.2, page 28.

| Parameter           | Comment / [Range]                                                                                                    | Default |
|---------------------|----------------------------------------------------------------------------------------------------|---------|
| Diagnostics Log     | Lists / clears available diagnostics codes / messages.                                                                                           | N/A     |
| Diagnostics History | Displays a list of alarms (since last clear alarms command). Includes a count of occurrences, total duration and time since the last occurrence. |         |
|                     | Data is displayed in the following format:                                                                                                    |         |
|                     | Configuration C002.042 CONFIGURATION MODE n:2 Et:00h 04m 07s tn:01h 03m 15s  n = number of instances of the diagnostic state                     |         |
|                     | $\Sigma t$ = total time spent in this diagnostic condition                                                                                       |         |
|                     | tn = time since last instance of this diagnostic condition.                                                                                      |         |
|                     | <b>Note</b> . Use the <b>(A)</b> and <b>(V)</b> keys to scroll through the list of alarms.                                                       |         |
| Clear History       | Clears the saved diagnostic history log.                                                                                                    |         |
| Performance Los     | A time and date stamped (historical) log of all entries.                                                                                         | N/A     |
|                     | See Section 8.3, page 88 for details of <i>Performance Log</i> entry types and codes.                                                            |         |
| Performance History | A log of calibrations, accuracy checks and new probe / cell events.                                                                              |         |
|                     | The most recent 100 events are kept in the log.                                                                                                  |         |
| Clear History       | Clears all saved performance log data.                                                                                                    |         |

Table 5.8 Diagnostics Menu

### 5.4.4 Device Setup

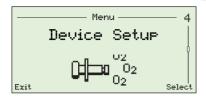

Used by Advanced users to set the instrument tag, specify the type of probe, select cable length, set oxygen and temperature ranges and to setup passwords for access at all levels.

Standard users have read-only privileges (except at the Security Setup level) and Read Only users have read-only privileges for a reduced set of menu options.

| Parameter          | Comment / [Range]                                                                                                    | Default    |
|--------------------|----------------------------------------------------------------------------------------------------|------------|
| Instrument Tag     | Used to enter a tag (ID) of up to 20 characters in length for the transmitter.                                                                                                    | N/A        |
|                    | Characters are selected from an alphanumeric list.                                                                                                    |            |
|                    | The 'Instrument Tag' is not displayed in the <i>Operator</i> page(s) when a <i>Display Mode</i> of $3 \times 9$ is selected – see Section 5.4.5, page 48.                          |            |
| Probe Type         | Selects the probe type to be used with the transmitter.                                                                                                    |            |
| AZ20 & Remote Tx   | _                                                                                                    | AZ20 &     |
| AZ20 & Integral Tx |                                                                                                    | Remote Tx* |
| AZ25 & Remote Tx   |                                                                                                    |            |
| AZ30 & Integral Tx |                                                                                                    |            |
| AZ30 & Remote Tx   |                                                                                                    |            |
| AZ35 & Remote Tx   |                                                                                                    |            |
| AZ10 With Filter   |                                                                                                    |            |
| AZ10 No Filter     |                                                                                                    |            |
| Cable Lenath       | The length in metres of the cable between the probe and the remote transmitter. This length is used in the cold junction measurement to compensate for the impedance of the cable. | Ø m        |
|                    | [0 to 100 m]                                                                                                    |            |
|                    | Note. Applicable only to remote transmitters.                                                                                                    |            |

<sup>\*</sup>For marine application Exhaust Gas Recirculation (EGR) transmitters, the probe type is set to AZ10 No Filter and cannot be changed.

Table 5.9 Device Setup Menu

| Parameter         | Comment / [Range]                                                                                                    | Default   |
|-------------------|----------------------------------------------------------------------------------------------------|-----------|
| …Device Setup     |                                                                                                    |           |
| Ozygen Setup      |                                                                                                    |           |
| %02 Range Hi      | Sets the maximum oxygen concentration [0.01 to 100 % O <sub>2</sub> ]                                                                                                    | 25.00 %02 |
| %02 Ran∍e Lo      | Sets the minimum oxygen concentration [0.01 to 100 % O <sub>2</sub> ]                                                                                                    | 0.01 %02  |
| Filter Time       | Sets the amount of filtering time required on the oxygen input measurement.                                                                                                    | 1 s       |
|                   | Note. This is a rolling-average filter. [1 to 60 s]                                                                                                    |           |
| Pressure Comp.    | Sets the pressure compensation value.                                                                                                    | 0.00 psi  |
|                   | <b>Note</b> . Set a value if, in normal operation, positive or negative pressure with respect to the pressure during a calibration is present. If calibrations are performed at the same pressure as normal operation, set this value to 0.00 psi. |           |
|                   | [- 5.00 to 5.00 psi]                                                                                                    |           |
| Temp. Setup       | Selects thermocouple type and temperature units.                                                                                                    |           |
| Thermocouple Type | Selects the thermocouple type used for cell temperature measurement.  For heated probes (AZ20 and AZ30) this is fixed as type K.  For unheated probes (AZ25 and AZ35), select the                                                                  |           |
|                   | thermocouple type used in the probe.                                                                                                    |           |
| К                 |                                                                                                    | K         |
| В                 | [-18 to 1800 °C (-0.4 to 3272 °F)]                                                                                                    |           |
| N                 | [-200 to 1300 °C (-328 to 2372 °F)]                                                                                                    |           |
| R                 | [-18 to 1700 °C (-0.4 to 3092 °F)]                                                                                                    |           |
| S                 | [-18 to 1700 °C (-0.4 to 3092 °F)]                                                                                                    |           |
| Temperature Units | Selects the temperature units to be used in the transmitter.                                                                                                    | °C        |

Table 5.9 Device Setup Menu (Continued)

| Parameter            | Comment / [Range]                                                                                                    | Default     |
|----------------------|----------------------------------------------------------------------------------------------------|-------------|
| …Device Setup        |                                                                                                    |             |
| Security Setup       | Used to set Standard and Advanced level passwords of up to 6 alphanumeric characters.                                                                                                    | None        |
|                      | <b>Note</b> . Standard and Advanced passwords are not set at the factory and must be added by the end-user(s).                                                                                                |             |
| Standard             | Set by Standard and Advanced users.                                                                                                    |             |
| Advanced             | Set by Advanced users.                                                                                                    |             |
| Reset Fact. Settings | Resets all configuration parameters to their default values.                                                                                                    | Factory-set |
| Reset Temp. Trip     | For heated probes (AZ20 and AZ30), if the cell temperature exceeds a preset limit (approx. 850 °C [1562 °F]), a hardware over- temperature trip automatically activates and switches off power to the heater. | N/A         |
|                      | If the cell temperature remains at this elevated temperature for less than 30 minutes, the trip is reset automatically.                                                                                       |             |
|                      | If the elevated temperature remains for more than 30 minutes, it is necessary to reset the trip (at this menu).                                                                                               |             |
|                      | Alternatively, the trip can be reset by switching power to the transmitter off and on again.                                                                                                    |             |

Table 5.9 Device Setup Menu (Continued)

## 5.4.5 Display

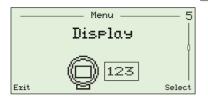

Used to set the *Display Mode* (lines of information displayed on the *Operator Pages*), enable or disable *Autoscroll*, set the time and date and time and date format, select a *Daylight Saving* region and adjust the screen contrast.

| Parameter        | Comment / [Range]                                                                                                    | Default |
|------------------|----------------------------------------------------------------------------------------------------|---------|
| Language         | Selects the language displayed on the transmitter's local display.                                                                   |         |
| English          | _                                                                                                    | English |
| Deutsch          |                                                                                                    |         |
| Fran⊊ais         |                                                                                                    |         |
| Español          |                                                                                                    |         |
| Italiano         |                                                                                                    |         |
| Operator Page 1  | Specifies the type of information to be displayed on each (text) line.                                                               |         |
| Display Mode     | Selects the number of lines of information and maximum number of characters per line displayed on the selected <i>Operator</i> page. |         |
|                  | <b>Note</b> . The instrument ID tag (if added) is displayed in the operator page except when the 3 x 9 format is selected.           |         |
| 1 x 4            | Displays 1 line with up to 4 characters.                                                                                             | 1 x 4   |
| 1 x 6            | Displays 1 line with up to 6 characters.                                                                                             |         |
| 1 x 6 + Bar∋ra⊳h | Displays 1 line with up to 6 characters, plus bargraph.                                                                              |         |
| 2 x 9            | Displays 2 lines, each with up to 9 characters.                                                                                      |         |
| 2 x 9 + Bargraph | Displays 2 lines, each with up to 9 characters plus bargraph.                                                                        |         |
| 3 x 9            | Displays 3 lines, each with up to 9 characters.                                                                                      |         |

Table 5.10 Display Menu

| Parameter         | Comment / [Range]                                                                                                    | Default           |
|-------------------|----------------------------------------------------------------------------------------------------|-------------------|
| Display           |                                                                                                    |                   |
| Operator Page 1   |                                                                                                    |                   |
| 1st Line View     | _                                                                                                    |                   |
| % Oxygen          | _                                                                                                    | % Oxygen          |
| 2nd Line View     | _                                                                                                    |                   |
| Cell Temperature  |                                                                                                    | Cell Temperature  |
| Cell Millivolts   |                                                                                                    |                   |
| Control Output    |                                                                                                    |                   |
| 3rd Line View     | _                                                                                                    |                   |
| Cell Temperature  | _                                                                                                    |                   |
| Cell Millivolts   |                                                                                                    | Cell Millivolts   |
| Control Output    |                                                                                                    |                   |
| Barsraph          | Specifies the parameter represented on the bargraph.                                                                                  |                   |
|                   | <b>Note</b> . Available only when <i>Display Mode</i> is set to 1 $x$ 6 + <i>Bargraph</i> or 2 $x$ 9 + <i>Bargraph</i> (see page 48). |                   |
| Control Output    | -                                                                                                    |                   |
| % Oxygen (linear) |                                                                                                    | % Oxygen (linear) |
| % Oxygen (log)    |                                                                                                    |                   |

Table 5.10 Display Menu (Continued)

| Parameter        | Comment / [Range]                                                                                                    | Default     |
|------------------|----------------------------------------------------------------------------------------------------|-------------|
| Display          |                                                                                                    |             |
| Operator Page 2  | Specifies the type of information to be displayed on each (text) line.                                                                                         |             |
| Display Mode     | Selects the number of lines of information and maximum number of characters per line displayed on the selected <i>Operator</i> page.                           |             |
|                  | <b>Note</b> . The instrument ID tag (if added) is displayed in the operator page except when the <i>Display Mode / 3 x 9</i> format is selected (see page 48). |             |
| Off              | Disables <i>Operator Page 2</i> .                                                                                                    | Off         |
| 1 x 4            | Displays 1 line with up to 4 characters.                                                                                                    |             |
| 1 x 6            | Displays 1 line with up to 6 characters.                                                                                                    |             |
| 1 x 6 + Bar∋raph | Displays 1 line with up to 6 characters, plus bargraph.                                                                                                    |             |
| 2 x 9            | Displays 2 lines, each with up to 9 characters.                                                                                                    |             |
| 2 x 9 + Bargraph | Displays 2 lines, each with up to 9 characters plus bargraph.                                                                                                  |             |
| 3 x 9            | Displays 3 lines, each with up to 9 characters.                                                                                                    |             |
| 1st Line View    | _                                                                                                    |             |
| % Ozygen         | -                                                                                                    | % Oxygen    |
| Cell Temperature |                                                                                                    |             |
| Cell Millivolts  |                                                                                                    |             |
| Control Output   |                                                                                                    |             |
| 2nd Line View    | _                                                                                                    |             |
| % Oxygen         | -                                                                                                    |             |
| Cell Temperature |                                                                                                    | Cell        |
| Cell Millivolts  |                                                                                                    | Temperature |
| Control Output   |                                                                                                    |             |

Table 5.10 Display Menu (Continued)

| Parameter         | Comment / [Range]                                                                                                    | Default           |
|-------------------|----------------------------------------------------------------------------------------------------|-------------------|
| Display           |                                                                                                    |                   |
| Operator Page 2   |                                                                                                    |                   |
| 3rd Line View     | _                                                                                                    |                   |
| % Oxygen          | _                                                                                                    |                   |
| Cell Temperature  |                                                                                                    |                   |
| Cell Millivolts   |                                                                                                    | Cell Millivolts   |
| Control Output    |                                                                                                    |                   |
| Bargraph          | <ul> <li>Specifies the parameter represented on the bargraph.</li> </ul>                                                                  |                   |
|                   | <b>Note</b> . Available only when <i>Display Mode</i> is set to 1 $x$ 6 + <i>Bargraph</i> or 2 $x$ 9 + <i>Bargraph</i> (see page 48).     |                   |
| Control Output    | _                                                                                                    |                   |
| % Oxygen (linear) |                                                                                                    | % Oxygen (linear) |
| % Oxygen (log)    |                                                                                                    |                   |
| Autoscroll        |                                                                                                    |                   |
| Disabled          | _                                                                                                    |                   |
| Enabled           | When <i>Enabled</i> , the display toggles automatically between <i>Operator Page 1</i> and <i>Operator Page 2</i> at 10 second intervals. |                   |
|                   | If enabled here it can be disabled in the Operator level.                                                                                 |                   |
| Time & Date       | Sets the date format and the time / date.                                                                                                 |                   |
| Format            | _                                                                                                    |                   |
| DD-MM-YYYY        | _                                                                                                    |                   |
| MM-DD-YYYY        |                                                                                                    |                   |
| YYYY-MM-DD        |                                                                                                    | YYYY-MM-DD        |
| Time & Date       | Sets the current local time and date.                                                                                                    | N/A               |

Table 5.10 Display Menu (Continued)

| Parameter       | Comment / [Range]                                                                                            | Default |
|-----------------|----------------------------------------------------------------------------------------------------|---------|
| Display         |                                                                                                    |         |
| Daylight Saving | Sets the geographical region and daylight saving start / end times, occurrences and dates.                   |         |
| Region          |                                                                                                    |         |
| Off             | Daylight saving is disabled.                                                                                 | Off     |
| Europe          | Standard daylight saving start- and end-times are selected automatically for Europe.                         |         |
| USA             | Standard daylight saving start- and end-times are selected automatically for USA.                            |         |
| Custom          | Used to create custom daylight saving start- and end-times for regions other than Europe or USA.             |         |
|                 | <b>Note</b> . Enables <i>Daylight Start</i> and <i>Daylight End</i> parameters.                              |         |
| Daylisht Start  | Sets the <i>Daylight Saving</i> start- and end-criteria.                                                     | N/A     |
| Daylisht End    | <b>Note</b> . Displayed only when the <i>Region</i> sub-parameter is <i>Custom</i> .                         |         |
| Time            | Start time selected in 1-hour increments [00.00 to 23.00]                                                    |         |
| Occurrence      | First / Second / Third / Fourth / Last                                                                       |         |
| Day             | Sunday / Monday / Tuesday / Wednesday / Thursday / Friday / Saturday                                         |         |
| Month           | January / February / March / April / May / June / July / August / September / October / November / December. |         |
| Contrast        | Increases or decreases the display contrast to suit local environmental conditions.                          | 50 %    |
|                 | [0 to 100 %]                                                                                                 |         |
| Display Test    | Performs a self-test to verify the integrity of the display.                                                 | N/A     |

Table 5.10 Display Menu (Continued)

### 5.4.6 Process Alarm

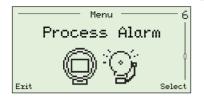

Used to setup process alarms (1 to 4) for alarm types (high / low oxygen or high / low temperature), set alarm trip temperatures and to set hysteresis values (as % for oxygen and ° C value for temperature).

| Parameter        | Comment / [Range]                                                               | Default   |
|------------------|---------------------------------------------------------------------------------|-----------|
| Alarm 1 (to 4)   | Each of the four alarms can be activated on high or low values or switched off. |           |
| Туре             | Sets the alarm type required – see Fig. 5.2.                                    |           |
| Off              | _                                                                               | Off       |
| Low Oxaaeu       |                                                                                 |           |
| Hish Oxysen      |                                                                                 |           |
| Low Temperature  |                                                                                 |           |
| High Temperature |                                                                                 |           |
| Trip             | Sets the alarm trip value in engineering units – see Fig. 5.2.                  |           |
|                  | Note. One trip value can be set for each alarm.                                 |           |
| Oxygen           | [0.01 to 100.00 % O <sub>2</sub> ]                                              | 1.00 % 02 |
| Temperature      | [-300 to 1800 °C (-508 to 3272 °F)]                                             | 720°C     |
| Hysteresis       | Sets the hysteresis value in engineering units – see Fig. 5.2.                  |           |
| Oxygen           | [0.00 to 100.00 % O <sub>2</sub> ]                                              | 0 % 02    |
| Temperature      | [0 to 1000 °C (-32 to 1832 °F)]                                                 | 0°C       |

Table 5.11 Process Alarm Menu

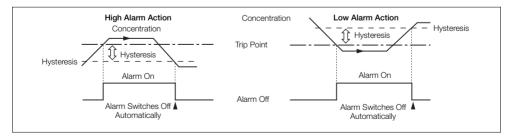

Fig. 5.2 Hysteresis High / Low Alarm Action

## 5.4.7 Input/Output

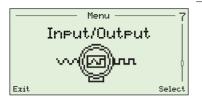

Used to assign relays (1 and 2), digital I/O (1 and 2) and current outputs (1 and 2).

Menus displayed at this level are dependent on the system configuration / options fitted.

| Parameter             | Comment / [Range]                                                                                                | Default          |
|-----------------------|----------------------------------------------------------------------------------------------------|------------------|
| Relay 1 (2)           |                                                                                                    |                  |
| Relay Assignment      | Selects the alarm and diagnostic states required to activate the relay.                                          | Not<br>Assianed  |
|                       | Each Relay Assignment parameter can be Assigned or Not Assigned.                                                 | (all parameters) |
|                       | Note. Assigned parameters are OR'd together.                                                                     |                  |
| Alarm 1 (2, 3, 4)     | See Section 5.4.6, page 53 for alarm types and triggers.                                                         |                  |
| Cal. In Progress      | Relay is activated when a calibration is in progress.                                                            |                  |
| Cal. Failed           | Relay is activated if a calibration fails.                                                                       |                  |
| Gas 1 Not Present     | Relay is activated if test gas 1 is not detected.                                                                |                  |
| Gas 2 Not Present     | Relay is activated if test gas 2 is not detected.                                                                |                  |
| Test Gas 1 Valve      | Relay is activated if test gas 1 valve is open.                                                                  |                  |
| Test Gas 2 Valve      | Relay is activated if test gas 2 valve is open.                                                                  |                  |
| Dias Failure          | Activates the relay if a <i>Failure</i> diagnostic status is generated – see Section 8.1, page 78.               |                  |
| Dias Off Spec.        | Activates the relay if an <i>Out of Specification</i> diagnostic status is generated – see Section 8.1, page 78. |                  |
| Dias Maint. Read.     | Activates the relay if a <i>Maintenance Required</i> diagnostic status is generated – see Section 8.1, page 78.  |                  |
| Dias Chk.<br>Function | Activates the relay if a <i>Check Function</i> diagnostic status is generated – see Section 8.1, page 78.        |                  |

Table 5.12 Input/Output Menu

| Parameter         | Comment / [Range]                                                                                                    | Default                             |
|-------------------|----------------------------------------------------------------------------------------------------|-------------------------------------|
| Input/Output      |                                                                                                    |                                     |
| Relay 1 (2)       |                                                                                                    |                                     |
| Polarity          | Selects whether the relay contacts are closed or open if any of the <i>Relay Assignment</i> options are active ( <i>Assigned</i> ). |                                     |
| Active Open       | _                                                                                                    |                                     |
| Active Closed     |                                                                                                    | Active Closed                       |
| Disital I/O 1 (2) | Digital I/O (1 and 2) parameters are available only if an option board is fitted.                                                   |                                     |
| Mode              | Selects if the Digital I/O functions as an input or an output.                                                                      |                                     |
| Input             | _                                                                                                    | Input                               |
| Output            |                                                                                                    |                                     |
| Output Assignment | If the <i>Digital I/O/Mode</i> is <i>Output</i> , selects which alarm and diagnostic states are required to energize the output.    | Not<br>Assigned<br>(all parameters) |
|                   | Each Output Assignment parameter can be Assigned or Not Assigned.                                                                   | (===                                |
|                   | Note. Assigned parameters are OR'd together.                                                                                        |                                     |
| Alarm 1 (2, 3, 4) | See Section 5.4.6, page 53 for alarm details.                                                                                       |                                     |
| Cal. In Progress  | Output is triggered when a calibration is in progress.                                                                              |                                     |
| Cal. Failed       | Output is triggered if a calibration fails.                                                                                         |                                     |
| Gas 1 Not Present | Output is triggered if test gas 1 is not detected.                                                                                  |                                     |
| Gas 2 Not Present | Output is triggered if test gas 2 is not detected.                                                                                  |                                     |

Table 5.12 Input/Output Menu (Continued)

| Parameter                              | Comment / [Range]                                                                                                    | Default      |
|----------------------------------------|----------------------------------------------------------------------------------------------------|--------------|
| Input/Output                           |                                                                                                    |              |
| Disital I/O 1 (2)                      |                                                                                                    |              |
| …Output Assignment                     | -                                                                                                    |              |
| Dias Failure                           | Activates the output if a Failure diagnostic status is generated – see Section 8.1, page 78.                                                               |              |
| Dias Off Spec.                         | Activates the output if an <i>Out of Specification</i> diagnostic status is generated – see Section 8.1, page 78.                                          |              |
| Dias Maint. Read.                      | Activates the output if a <i>Maintenance Required</i> diagnostic status is generated – see Section 8.1, page 78.                                           |              |
| Diag Chk.<br>Function                  | Activates the output if a <i>Check Function</i> diagnostic status is generated – see Section 8.1, page 78.                                                 |              |
| Test Gas 1 Valve                       | Activates the output if test gas 1 valve is open.                                                                                                    |              |
| Test Gas 2 Valve                       | Activates the output if test gas 1 valve is open.                                                                                                    |              |
| Polarity                               | Selects whether the digital output is high or low when any of the assigned states are active.                                                              |              |
| Active High                            | -                                                                                                    | Active High  |
| Active Low                             |                                                                                                    |              |
| Input Function                         | If the <i>Digital I/O/Mode</i> is <i>Input</i> , selects the function to be performed by the digital input.                                                |              |
| Off                                    | -                                                                                                    | Off          |
| Start Autocal ↓                        | Starts automatic calibration on falling edge (when a voltage-free switch is closed).                                                                       |              |
| Stop Autocal ↓                         | Stops automatic calibration on falling edge (when a voltage-free switch is closed).                                                                        |              |
| Start/Stop Autocal                     | Starts automatic calibration on falling edge (voltage-free switch is closed) and stops automatic calibration on rising edge (voltage-free switch is open). |              |
| Start Autocal ↑                        | Starts automatic calibration on rising edge (when a voltage-free switch is opened).                                                                        |              |
| Stop Autocal ↑                         | Stops automatic calibration on rising edge (when a voltage-free switch is opened).                                                                         |              |
| Calibration Type                       | Calibration type (for the other I/O's Input Function 'Start/Stop']) is set by this I/O's digital input.                                                    | 'Start'. [or |
|                                        | ■ Low signal (voltage-free switch closed) = One pol                                                                                                    |              |
|                                        | ■ High signal (voltage-free switch open) = Two points                                                                                                    | t            |
| Table 5.12 Input/Output Menu (Continue | od)                                                                                                    |              |

Table 5.12 Input/Output Menu (Continued)

| Parameter           | Comment / [Range]                                                                                                    | Default     |
|---------------------|----------------------------------------------------------------------------------------------------|-------------|
| Input/Output        |                                                                                                    |             |
| Disital I/O 1 (2)   |                                                                                                    |             |
| Туре                | Selects the type of automatic calibrations started by a digital input – see Section 6.1, page 64.                                                                                           |             |
|                     | Available only if the <i>Input Function</i> is a 'Start Autocal', or 'Start/Stop Autocal' and the other I/O is not Calibration Type.                                                        |             |
| One point           | _                                                                                                    | One point   |
| Тио point           |                                                                                                    | Calibration |
| Sequence            | Selects the type of calibration / check performed when activated by a digital input.                                                                                                    |             |
| Calibration         | Performs a calibration that updates the calibration offset and factor automatically if successful.                                                                                          |             |
| Accuracy Check      | Performs an accuracy check (the normal calibration sequence) but does not update the calibration offset and factor in use by the transmitter.                                               |             |
| Cal. On Error Limit | Performs an accuracy check but, if the error is greater than the value set in the <i>Cal. Error Limit</i> field (see page 41), the calibration offset and factor are updated automatically. |             |
| Warn On Error Limit | Performs an accuracy check, but if the error is greater than the value set in the <i>Cal. Error Limit</i> field (see page 41) a calibration warning is generated.                           |             |

Table 5.12 Input/Output Menu (Continued)

| Parameter          | Comment / [Range]                                                                               | Default   |
|--------------------|-------------------------------------------------------------------------------------------------|-----------|
| Input/Output       |                                                                                                 |           |
| Current Output 1   |                                                                                                 |           |
| Source             | Selects the parameter to be retransmitted by the current output.                                |           |
| % Oxygen           | =                                                                                               | % Oxygen  |
| Temperature        |                                                                                                 |           |
| Cell mV            |                                                                                                 |           |
| Тчре               | Selects a linear or logarithmic output.                                                         |           |
|                    | <b>Note</b> . Displayed only when <i>Source</i> is set to % <i>Oxygen</i> .                     |           |
| Linear             | _                                                                                               | Linear    |
| Log. Two Decades   |                                                                                                 |           |
| Log. Three Decades |                                                                                                 |           |
| Eng. Range Hi      | Selects an engineering range high value, depending on the option selected in <i>Source</i> .    |           |
| 0xygen             | [0.00 to 100.00 % O <sub>2</sub> ]                                                              | 25.00 %02 |
| Temperature        | [-200 to 1800 °C (-328 to 3272 °F)]                                                             |           |
| mV                 | [-100.0 to 400.0 mV]                                                                            |           |
| Eng. Range Lo      | Selects an engineering range low value depending on the option selected in <i>Source</i> .      |           |
|                    | <b>Note</b> . Not enabled if <i>Type</i> = <i>Log Two Decades</i> or <i>Log Three Decades</i> . |           |
| Oxygen             |                                                                                                 | 0.25 %02  |
| Temperature        | [-200 to 1800 °C (-328 to 3272 °F)]                                                             |           |
| mV                 | [-100.0 to 400.0 mV]                                                                            |           |

Table 5.12 Input/Output Menu (Continued)

| Parameter           | eter Comment / [Range]                                                                                                    |          |
|---------------------|----------------------------------------------------------------------------------------------------|----------|
| Input/Output        |                                                                                                    |          |
| Current Output 1    |                                                                                                    |          |
| Elec. Range Hi      | Selects the electrical range high current output value.                                                                            |          |
|                     | [3.80 to 22.00 mA]                                                                                                    |          |
| mA                  | <del></del>                                                                                                    | 20.00 mA |
| Elec. Range Lo      | Selects the electrical range low current output value.                                                                             |          |
|                     | [3.80 to 22.00 mA]                                                                                                    |          |
| mA                  |                                                                                                    | 4.00 mA  |
| Output Failure      | When Enabled, the current output can be driven to a preset value if a Failure category diagnostic state occurs – see page 78.      |          |
| Disabled<br>Enabled |                                                                                                    | Disabled |
| Failure Current     | Sets a preset value that the current output is driven to when a <i>Failure</i> category diagnostic state is present – see page 78. | 22.00 mA |
|                     | Available only if Output Failure is Enabled.                                                                                       |          |
|                     | [3.80 to 22.0 mA]                                                                                                    |          |
| Output #1 Test      | Selects % output levels for Current Output 1.                                                                                      | 0        |
|                     | When this parameter is exited, the current output returns to its normal operating value.                                           |          |
|                     | [0, 25, 50, 75 or 100 %]                                                                                                    |          |

Table 5.12 Input/Output Menu (Continued)

| Parameter           | Comment / [Range]                                                                                                    |          |
|---------------------|----------------------------------------------------------------------------------------------------|----------|
| Input/Output        |                                                                                                    | <u> </u> |
| Current Output 2    | Displayed only if an option board is fitted.                                                                                                    |          |
| Elec. Range Hi      | Selects the electrical range high current output value.                                                                                             |          |
|                     | [0.00 to 22.00 mA]                                                                                                    |          |
| mA                  |                                                                                                    | 20.00 mA |
| Elec. Range Lo      | Selects the electrical range low current output value.                                                                                              |          |
|                     | [0.00 to 22.00 mA]                                                                                                    |          |
| mA                  |                                                                                                    | 4.00 mA  |
| Output Failure      | When 'Enabled', the current output can be driven to a preset value if a <i>Failure</i> category diagnostic state occurs – see Section 8.1, page 78. |          |
| Disabled<br>Enabled |                                                                                                    | Disabled |
| Failure Current     | Sets a preset value that the current output is driven to when a <i>Failure</i> category diagnostic state is present – see page 78.                  | 22.00 mA |
|                     | Only available if Output Failure is Enabled.                                                                                                    |          |
|                     | [0.00 to 22.0 mA]                                                                                                    |          |
| Output #2 Test      | Selects % output levels for Current Output 2.                                                                                                    | 0        |
|                     | When this parameter is exited, the current output returns to its normal operating value.                                                            |          |
|                     | [0, 25, 50, 75 or 100 %]                                                                                                    |          |

Table 5.12 Input/Output Menu (Continued)

#### 5.4.8 Communication

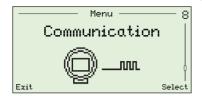

Used to configure HART communication parameters and cyclic output communication via the IrDA interface on the front of the transmitter.

| Parameter           | Comment / [Range]                                                                                                    | Default                  |
|---------------------|----------------------------------------------------------------------------------------------------|--------------------------|
| HART                |                                                                                                    |                          |
| HART Poll Address   | Used to enter a unique device address.  When set to 0, <i>Current Output 1</i> is active and provides an analog output proportional to its source. HART operates in point-to-point mode.  If set between 1 and 15, <i>Current Output 1</i> is fixed at 4 | 0                        |
|                     | mA and HART operates in multi-drop mode.  Note. See Section 7.2, page 69 for multi-drop configuration details.  [0 to 15]                                                                                                    |                          |
| HART Device ID      | The unique ID for the HART device.                                                                                                    | Factory-set read-only ID |
| HART Tas            | Used to enter a user-defined tag for the HART device (transmitter), selected from the alphanumeric character set displayed when the <i>Edit</i> button is selected at this sub-parameter.                                                                |                          |
|                     | [0 to 8 characters]                                                                                                    |                          |
| HART Device Message | Used to specify a a user-defined message for the HART device (transmitter), selected from the character set displayed when the <i>Edit</i> button is selected at this sub-parameter.                                                                     |                          |
|                     | [0 to 16 characters]                                                                                                    |                          |
| HART Descriptor     | Used to specify a unique HART descriptor, selected from N / A the character set displayed when the <i>Edit</i> button is selected at this sub-parameter.                                                                                                 |                          |
|                     | Maximum of 32 characters.                                                                                                    |                          |
| Device Install Date | The time and date of installation.                                                                                                    | User-set                 |
| Final Assembly No.  | No. The device's (transmitter's) final assembly (ID) number.                                                                                                    |                          |

Table 5.13 Communication Menu

| Parameter               | Comment / [Range] Default                                                                                                    |                                        |
|-------------------------|----------------------------------------------------------------------------------------------------|----------------------------------------|
| Communication           |                                                                                                    |                                        |
| Cyclic Output           | For diagnostic purposes, it is possible to configure the device (transmitter) to send out data values via the IrDA interface on the front of the transmitter – these can be viewed via hyperterminal. |                                        |
| Interval                | Selects the time interval between each set of data to be sent out via IrDA.                                                                                                    |                                        |
| Off                     | _                                                                                                    | Off                                    |
| 1, 10, 30 s             |                                                                                                    |                                        |
| 1, 10, 30, 60 m         |                                                                                                    |                                        |
| Assignment              | Selects which signals are to be transmitted.  [Assigned / Not Assigned]                                                                                                    | Not<br>Assigned<br>(all<br>parameters) |
|                         | _                                                                                                    | paramotoro)                            |
| Cell Temperature        |                                                                                                    |                                        |
| Cell Temp. Rate         |                                                                                                    |                                        |
| Cell mV                 |                                                                                                    |                                        |
| Output                  |                                                                                                    |                                        |
| CJ Temperature          |                                                                                                    |                                        |
| Cal. Details            |                                                                                                    |                                        |
| Performance<br>Details  |                                                                                                    |                                        |
| Mains Supply<br>Details |                                                                                                    |                                        |
| Internal<br>Temperature |                                                                                                    |                                        |

Table 5.13 Communication Menu (Continued)

### 5.4.9 Device Info

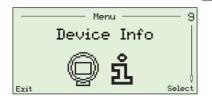

Identifies the transmitter's serial number, transmitter's date of manufacture, the last oxygen calibration date, the probe type, the transmitter options card (if fitted), AutoCal hardware (if fitted) and main board and software version numbers.

Note. Parameters in this menu are read-only.

| Parameter                                                                                                 | ameter Comment / [Range]                                                                 |                      |
|----------------------------------------------------------------------------------------------------|------------------------------------------------------------------------------------------|----------------------|
| Serial Number                                                                                             | The serial number of the transmitter.                                                    | Factory-set          |
| Date of Manufacture                                                                                       | The time and date the transmitter was manufactured.                                      | Factory-set          |
| Date of Last Cal.                                                                                         | The date of the last oxygen calibration.                                                 |                      |
|                                                                                                    | <b>Note</b> . The date is updated automatically against the date set in the transmitter. |                      |
| Probe Type                                                                                                | The probe type used with the transmitter.                                                |                      |
| AZ20 & Integral Tz AZ20 & Remote Tz AZ25 & Remote Tz AZ30 & Integral Tz AZ30 & Remote Tz AZ30 & Remote Tz | _                                                                                        | AZ20 &<br>Remote Tx* |
| AZ10 With Filter<br>AZ10 No Filter                                                                        |                                                                                          |                      |
|                                                                                                    |                                                                                          |                      |
| Autocal Hardware                                                                                          | The automatic calibration system configured for use with the transmitter.                |                      |
| None                                                                                                    | Disables automatic calibration functions.                                                | None                 |
| Internal                                                                                                  | Enabled if the (optional) built-in automatic calibration is fitted.                      |                      |
| Remote                                                                                                    | Enabled if an external automatic calibration system is used.                             |                      |
| Transmitter Options                                                                                       | The transmitter option card fitted.                                                      | Factory-set          |
| None Fitted                                                                                               | -                                                                                        |                      |
| Disital I/O                                                                                               |                                                                                          |                      |
| Analos Output                                                                                             |                                                                                          |                      |
| Main Board Version                                                                                        | The main PCB hardware version.                                                           | Factory-set          |
| Software Version                                                                                          | Displays the version of software installed on the transmitter.                           | Factory-set          |

 $<sup>^*</sup>$ For marine application Exhaust Gas Recirculation (EGR) transmitters, the probe type is set to AZ10 No Filter and cannot be changed.

Table 5.14 Device Info

# 6 Calibration

Caution. Set up the test gas and reference air supplies before running a calibration - see IM/AZ20P-EN.

### 6.1 Overview of Calibration Procedures

| Procedure           | Calibration Type and Description                                                                                                    |  |
|---------------------|----------------------------------------------------------------------------------------------------|--|
| 1-Pt AutoCal        | Single-point automatic calibration of Calibration Offset                                                                                     |  |
|                     | ■ The values of the two test gases are compared and an offset calibration is performed using whichever test gas is closest to air (20.95 %). |  |
|                     | If the values of the two test gases are equal, test gas 1 is used.                                                                           |  |
| 2-Pt AutoCal        | Two-point automatic calibration of Calibration Offset and Calibration Factor                                                                 |  |
|                     | Performs slope and offset calibration using both test gases.                                                                                 |  |
| Manual Cal – Offset | Single-point manual calibration of Calibration Offset                                                                                        |  |
|                     | ■ The values of the two test gases are compared and an offset calibration is performed using whichever test gas is closest to air (20.95 %). |  |
|                     | If the values of the two test gases are equal, test gas 1 is used.                                                                           |  |
| Manual Cal – Factor | Single-point manual calibration of Calibration Factor                                                                                        |  |
|                     | The values of the two test gases are compared and a factor<br>calibration is performed using whichever test gas is furthest from air.        |  |
|                     | If the values of the two test gases are equal, test gas 2 is used.                                                                           |  |
| Manual Cal – 2-Pt   | Two-point manual calibration of Calibration Offset & Calibration Factor                                                                      |  |
|                     | Performs slope and offset calibration using both test gases.                                                                                 |  |

Table 6.1 Overview of Calibration Procedures

### 6.2 Calibrating the System

The calibration routines applicable to calibration types are identified in the right column of the following table:

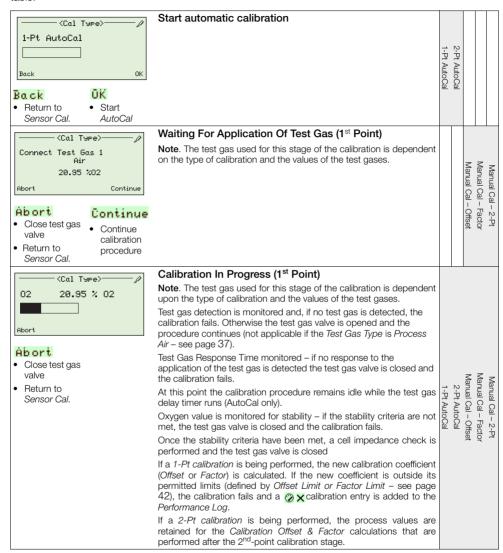

IM/A720F-FN Rev. F

#### ... Calibration Procedures

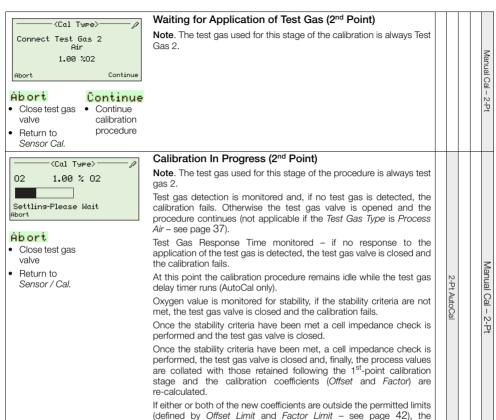

Performance Log.

calibration fails and a 📆 🗙 calibration entry is added to the

66 IM/AZ20F-FN Rev. F

### ... Calibration Procedures

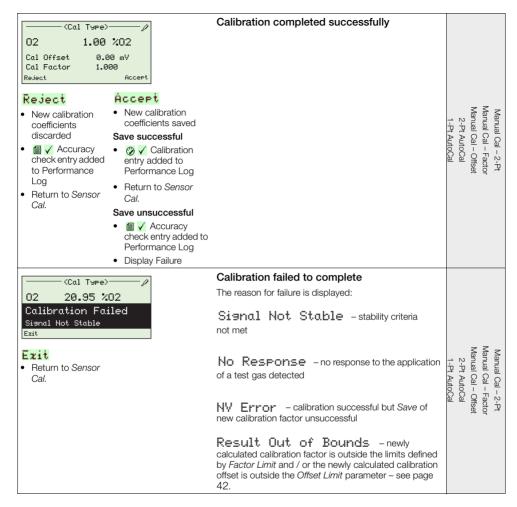

## 7 HART®-Protocol

Endura AZ20 transmitters are HART-compatible, factory-calibrated devices. HART-Protocol enables simultaneous indication of process variables and digital communication. The 4 to 20 mA current output signal transmits process information and the digital signal is used for bi-directional communication. The analog process value output enables analog indicators, recorders and controllers to be used, while the simultaneous digital communication uses HART-Protocol.

## 7.1 Hardware and Software Requirements

| Item                                               | Description                                                                                                    |  |
|----------------------------------------------------|----------------------------------------------------------------------------------------------------|--|
| Device Manager<br>(Hardware)                       | <ul> <li>Install a HART modem (FSK Frequency Shift Keyed-Modem) for HART-Communication when connecting to a PC.</li> <li>The HART-Modem converts the analog 4 to 20 mA signal into a digital output signal (Bell Standard 202) and connects to the PC using a USB (or RS232C) connector.</li> <li>Alternatively, a hand-held terminal can be used (see below).</li> </ul> |  |
| Compatible<br>Management Software                  | Management software required to communicate with<br>HART-compatible devices using 'Universal' and 'Common Practice'<br>commands.                                                                                                    |  |
| Hand-held Terminal                                 | <ul> <li>The transmitter can be accessed and configured using a compatible hand-held terminal (such as the ABB Mobility DHH801-MFC or equivalent – see Fig. 7.1, page 69).</li> <li>Transmitter connection is made in parallel with the 4 to 20 mA current output – see Section 4.8, page 21, Current Output (4 to 20 mA) for terminal connection details.</li> </ul>     |  |
| Device Type Manager<br>(Software)<br>DTM           | Provides offline and online configuration of the transmitter.  Provides online monitoring and simulation of inputs and diagnostics.  Compatible with FDT frameworks, for example: ABB Asset Vision Basic (DAT200).                                                                                                    |  |
| Electronic Device<br>Description (Software)<br>EDD | <ul> <li>Provides offline and online configuration of the transmitter.</li> <li>Provides online monitoring and simulation of inputs and diagnostics.</li> <li>Compatible with Emerson AMS and Siemens PDM tools.</li> </ul>                                                                                                    |  |

Table 7.1 HART-Protocol - Hardware / Software Requirements

### 7.2 HART-Protocol Connection

Fig. 7.1 shows HART-Protocol connection details for transmitter installations.

### Note.

- Current output connection details are common for both remote and integral transmitters.
- The HART-Protocol is also available optically via the IrDA interface on the front of the transmitter.

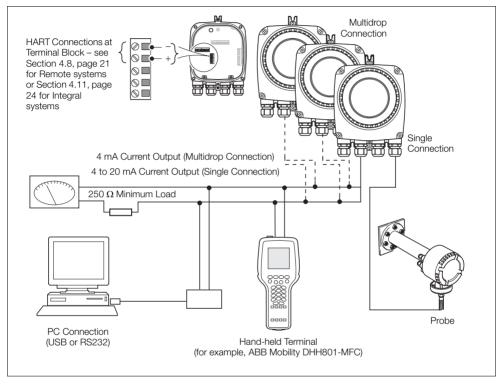

Fig. 7.1 HART-Protocol Connection (Remote Installation Shown)

## 7.3 HART Universal Commands Set

| Command<br>No. | Description                                   | Details                                                                                                    |
|----------------|-----------------------------------------------|----------------------------------------------------------------------------------------------------|
| 0              | 0 Read Transmitter                            | Expanded device type code.                                                                                                    |
|                | Unique Identifier                             | Manufacturer identification code.                                                                                                    |
|                |                                               | Manufacturer device type code.                                                                                                    |
|                |                                               | Number of preambles.                                                                                                    |
|                |                                               | Revision level of HART Universal Command set implemented.                                                                                                    |
|                |                                               | Revision level of device specific command set implemented.                                                                                                    |
|                |                                               | Transmitter software revision level.                                                                                                    |
|                |                                               | Transmitter hardware revision level.                                                                                                    |
|                |                                               | Device identification number.                                                                                                    |
| 1              | Read Primary Variable                         | % Oxygen value.                                                                                                    |
| 2              | Read Current and                              | PV (% Oxygen) as current output (mA).                                                                                                    |
|                | Percent of Range                              | PV (% Oxygen) as percentage of range.                                                                                                    |
| 3              | 3 Read Dynamic Variables                      | Current output value (mA).                                                                                                    |
|                | and Current                                   | % Oxygen value.                                                                                                    |
|                |                                               | Cell Temperature (°C or °F).                                                                                                    |
|                |                                               | Cell Millivolts.                                                                                                    |
| 6              | Write Polling Address                         | When set to 0 <i>Current Output 1</i> is active and provides an analog output proportional to its source. HART operates in point-to-point mode.                              |
|                |                                               | When set between 1 to 15, Current Output 1 is fixed at 4 mA and HART operates in multi-drop mode.                                                                            |
| 11             | Read Unique Identifier<br>Associated With Tag | Returns the expanded device type code, revision levels and device identification number of the transmitter that contains the HART identification tag sent with this command. |

Table 7.2 HART Universal Commands Set

| Command<br>No. | Description                                 | Details                                                                                                    |
|----------------|---------------------------------------------|----------------------------------------------------------------------------------------------------|
| 12             | Read Message                                | Returns the user-defined HART message.                                                                                                    |
|                |                                             | Message can also be viewed via Communications menu on the transmitter's local HMI.                                                                                                    |
| 13             | Read Tag, Descriptor and Date               | Returns the user-defined HART information: HART Tag HART Descriptor device installation date                                                                                                    |
| 14             | Read Primary Variable<br>Sensor Information | Returns the range limits and minimum permissible span for the probe.                                                                                                    |
| 15             | Read Primary Variable<br>Output Information | PV Alarm selection code:  0 = Low, 1 = High, 239 = Hold Last Output Value.  PV upper and lower range values.  Filter (damping) time.  HART write protection code.  Any private label distributor code associated with the transmitter. |
| 16             | Read Final Assembly<br>Number               | Returns the user-defined final assembly number. Number can also be viewed via <i>Communications</i> menu on the device's local HMI.                                                                                                    |
| 17             | Write Message                               | Enables a user-defined message of up to 32 characters to be entered. Message can also be entered via the <i>Communications</i> menu on the device's local HMI.                                                                         |
| 18             | Write Tag, Descriptor and Date              | Enables the user to assign a user-defined 8-character tag to the transmitter.  Enables a user-defined 16-character descriptor to be entered.  Allows an installation date to be entered.                                               |
| 19             | Write Final Assembly<br>Number              | Enables a user-defined final assembly number to be entered. This can be used for inventory or maintenance purposes.                                                                                                    |

Table 7.2 HART Universal Commands Set (Continued)

## 7.4 HART Common Practice Command Set

| Command<br>No. | Description                                   | Details                                                                                                    |
|----------------|-----------------------------------------------|----------------------------------------------------------------------------------------------------|
| 33             | Read Transmitter<br>Variables                 | Up to 4 slots. Each slot can be programmed to return the following parameters based on the Transmitter Variable Code: |
|                |                                               | 0 = % Oxygen                                                                                                    |
|                |                                               | 1 = Cell temperature                                                                                                  |
|                |                                               | 2 = Cell mV                                                                                                    |
|                |                                               | 3 = Cold junction                                                                                                    |
|                |                                               | 4 = Heater power (%)                                                                                                  |
|                |                                               | 5 = Rate of rise of cell temperature                                                                                  |
|                |                                               | 6 = Cell impedance                                                                                                    |
|                |                                               | 7 = Cell impedance drift                                                                                              |
|                |                                               | 8 = Recovery rate                                                                                                    |
|                |                                               | 9 = Test gas response time                                                                                            |
|                |                                               | 10 = O <sub>2</sub> deviation                                                                                         |
|                |                                               | 11 = Cell calibration offset                                                                                          |
|                |                                               | 12 = Cell calibration factor                                                                                          |
|                |                                               | 13 = Cell zero offset                                                                                                 |
|                |                                               | 14 = Mains frequency                                                                                                  |
|                |                                               | 15 = Mains voltage                                                                                                    |
| 34             | Write Primary Variable<br>Damping Value       | Sets the filter value for the % Oxygen reading.                                                                       |
| 35             | Write Primary Variable<br>Range Values        | Sets the % Oxygen range hi and lo values.                                                                             |
| 38             | Reset Configuration<br>Changed Flag           | Bit 6 (Configuration Changed) of the Transmitter Status Byte is reset by this command.                                |
|                |                                               | When a parameter has been changed via HART or the local HMI the configuration changed bit is set.                     |
| 40             | Enter / Exit Primary<br>Variable Current Mode | For system troubleshooting purposes, current output 1 can be set to a constant mA value.                              |
|                |                                               | Entering a value of 0 mA cancels the fixed output mode.                                                               |

Table 7.3 Common Practice Command Set

| Command<br>No. | Description                                    | Details                                                                                                    |
|----------------|------------------------------------------------|----------------------------------------------------------------------------------------------------|
| 45             | Trim Primary Variable<br>Current DAC Zero      | The transmitter re-calibrates the current output Zero Offset based on the externally measured primary value received.                                                                                                    |
| 46             | Trim Primary Variable<br>Current DAC Gain      | The transmitter re-calibrates the current output <i>Span Scale Factor</i> based on the externally measured primary value received.                                                                                                    |
| 48             | Read Additional<br>Transmitter Status          | The status of the transmitter, determined from results of the continuous self-diagnostics, is reported every time communications with the transmitter are established.  If the transmitter indicates there is additional status information, it can be obtained via this command. |
| 49             | Write Primary Variable<br>Sensor Serial Number | Enables a transducer serial number to be entered.                                                                                                    |
| 60             | Read Analog Channel and Percent of Range       | Returns the current mA value on <i>Current Output 2</i> and that value as a percentage of its range.                                                                                                    |
| 66             | Enter / Exit Fixed Analog<br>Channel Mode      | Current Output 2 can be set to a constant mA value.  Sending a value of '0x7F, 0xA0, 0x00, 0x00' cancels the fixed output mode.                                                                                                    |
| 67             | Trim Analog Channel<br>Zero                    | The transmitter re-calibrates the <i>Current Output 2 / Zero Offset</i> based on the externally-measured primary value received.                                                                                                    |
| 68             | Trim Analog Channel<br>Gain                    | The transmitter re-calibrates the <i>Current Output 2 / Span Scale Factor</i> based on the externally-measured primary value received.                                                                                                    |

Table 7.3 Common Practice Command Set (Continued)

## 7.5 Device Status Information

## 7.5.1 Field Device Status First Byte

| First Bit is set to 1 | Description                     |
|-----------------------|---------------------------------|
| Bit #7                | Set to 1 = communications error |
| Bit #6                | Vertical parity error           |
| Bit #5                | Overrun error                   |
| Bit #4                | Framing error                   |
| Bit #3                | Longitudinal parity error       |
| Bit #2                | Reserved                        |
| Bit #1                | Buffer overflow                 |
| Bit #0                | Reserved                        |

| First Bit is set to 0 | Description                                        |
|-----------------------|----------------------------------------------------|
| Bit #7                | Set to 0                                           |
| 0x00 hex = 0 dec      | No command-specific error                          |
| 0x02 hex = 2 dec      | Invalid selection                                  |
| 0x03 hex = 3 dec      | Passed parameter too large                         |
| 0x04 hex = 4 dec      | Passed parameter too small                         |
| 0x05 hex = 5 dec      | Too few data bytes received (incorrect byte count) |
| 0x06 hex = 6 dec      | Device-specific command error                      |
| 0x07 hex = 7 dec      | In write protect mode                              |
| 0x09 hex = 9 dec      | Lower range value too high                         |
| 0x0A hex = 10 dec     | Lower range value too low                          |
| 0x0B hex = 11 dec     | Upper range value too high                         |
| 0x0C hex = 12 dec     | Upper range value too low                          |
| 0x0D hex = 13 dec     | Upper und lower range values out of limits         |
| 0x0E hex = 14 dec     | Span too small                                     |
| 0x10 hex = 16 dec     | Access restricted                                  |
| 0x12 hex = 18 dec     | Invalid units code                                 |
| 0x20 hex = 32 dec     | Busy                                               |
| 0x40 hex = 64 dec     | Command not implemented                            |

Table 7.4 Field Device Status First Byte

## 7.5.2 Field Device Status Second Byte

| Second Byte | Description                                                                                                    |  |
|-------------|----------------------------------------------------------------------------------------------------|--|
| Bit #7      | Field Device Malfunction                                                                                                    |  |
|             | A hardware error or failure has been detected by the device.                                                                                                    |  |
|             | Further information may be available through the Read Additional Transmitter<br>Status command.                                                                                              |  |
| Bit #6      | Configuration Changed                                                                                                    |  |
|             | A write command has been executed.                                                                                                    |  |
|             | A set command has been executed.                                                                                                    |  |
| Bit #5      | Cold Start                                                                                                    |  |
| Bit #4      | More Status Available                                                                                                    |  |
|             | More Status information is available than can be returned in the Field Device<br>Status. Command #48 Read Additional Status Information provides this<br>additional status information.      |  |
|             | Set if any of the device-specific status bits in command #48 are set.                                                                                                    |  |
| Bit #3      | Primary Variable Analog Output Fixed                                                                                                    |  |
|             | The analog and digital analog outputs for the Primary Variable are held at the<br>requested value. They do not respond to the applied process.                                               |  |
|             | Primary analog output set to a fixed value via HART (or via the HMI) putting the<br>current output into test mode.                                                                           |  |
| Bit #2      | Primary Variable Analog Output Saturated                                                                                                    |  |
|             | The analog and digital outputs for the 'Primary Variable' are beyond their limits<br>and no longer represent the true applied process.                                                       |  |
|             | ■ Calculated Current Output 1 value is beyond the physical limits of the output.                                                                                                    |  |
| Bit #1      | Non Primary Variable Out of Limits                                                                                                    |  |
|             | The temperature or cold junction cell voltage are beyond the operating limits of<br>the probe. The Read Additional Transmitter Status command, #48, is required to<br>identify the variable. |  |
|             | Set if SV, TV or QV sensor limit failure diagnostic bits are set.                                                                                                    |  |
| Bit #0      | Primary Variable Out of Limits                                                                                                    |  |
|             | The measured oxygen value is beyond the operating limits of the probe.                                                                                                    |  |
|             | PV sensor out-of-limits diagnostic set.                                                                                                    |  |
|             |                                                                                                    |  |

Table 7.5 Field Device Status Second Byte

### 7.5.3 Additional Transmitter Status Information - Command 48

| Byte 0 | Description                                |
|--------|--------------------------------------------|
| Bit #7 | Probe O <sub>2</sub> sensor broken         |
| Bit #6 | ADC failure                                |
| Bit #5 | SV (Temperature) out of range              |
| Bit #4 | PV (% 0 <sub>2</sub> ) probe out of range  |
| Bit #3 | SV (Temperature) probe out of limits       |
| Bit #2 | PV (% 0 <sub>2</sub> ) probe out of limits |
| Bit #1 | SV (Temperature) probe failure             |
| Bit #0 | PV (% 0 <sub>2</sub> ) probe failure       |

| Byte 1 | Description           |
|--------|-----------------------|
| Bit #7 | Heater fuse blown     |
| Bit #6 | Heater failed         |
| Bit #5 | Heater tripped        |
| Bit #4 | Cell stabilizing      |
| Bit #3 | Cell warming up       |
| Bit #2 | Cold Junction failure |
| Bit #1 | Thermocouple reversed |
| Bit #0 | Thermocouple failure  |

| Byte 2 | Description                            |
|--------|----------------------------------------|
| Bit #7 | Solenoid valves in test mode           |
| Bit #6 | Test gas 2 not present                 |
| Bit #5 | Test gas 1 not present                 |
| Bit #4 | Scheduled accuracy check missed        |
| Bit #3 | Scheduled automatic calibration missed |
| Bit #2 | Sensor calibration required            |
| Bit #1 | Sensor calibration overdue             |
| Bit #0 | Mains frequency error                  |

Table 7.6 Additional Transmitter Status Information – Command 48

| Byte 3 | Description                           |
|--------|---------------------------------------|
| Bit #7 | Cell offset approaching limit         |
| Bit #6 | Cell factor approaching limit         |
| Bit #5 | Accuracy check stability failure      |
| Bit #4 | Calibration stability failure         |
| Bit #3 | Test gas 2 accuracy check in progress |
| Bit #2 | Test gas 1 accuracy check in progress |
| Bit #1 | Test gas 2 calibration in progress    |
| Bit #0 | Test gas 1 calibration in progress    |

| Byte 4 | Description                     |
|--------|---------------------------------|
| Bit #7 | Option NV memory failure        |
| Bit #6 | Main NV memory failure          |
| Bit #5 | Diffuser response time slow     |
| Bit #4 | No response from sensor         |
| Bit #3 | Sensor impedance warning        |
| Bit #2 | Slow cell response              |
| Bit #1 | Calibration offset failure      |
| Bit #0 | Span calibration factor failure |

| Byte 5 | Description                        |
|--------|------------------------------------|
| Bit #7 | Internal communications error      |
| Bit #6 | Current output 2 in test mode      |
| Bit #5 | Current output 1 in test mode      |
| Bit #4 | In factory test mode               |
| Bit #3 | In demo mode                       |
| Bit #2 | In configuration mode              |
| Bit #1 | In simulation mode                 |
| Bit #0 | Ambient temperature too high / low |

Table 7.6 Additional Transmitter Status Information – Command 48 (Continued)

## 8 Troubleshooting

## 8.1 Diagnostics Classification Codes

Diagnostic messages and icons conforming to the NAMUR NE107 classification code are used to define information during operation and data entry – a typical diagnostic message is shown in Fig. 8.1:

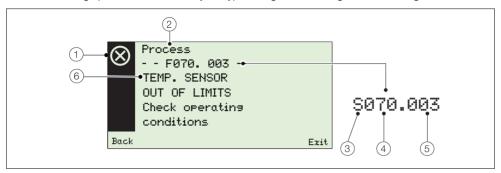

Fig. 8.1 Example Diagnostic Message and Components

| Item | Description                                                                                          | Item | Description                                                                                                    |
|------|----------------------------------------------------------------------------------------------------|------|----------------------------------------------------------------------------------------------------|
| 1)   | NAMUR status Icon (see ③):    Solution     Out of Specification     Maintenance     W Check Function | 4    | Diagnostic Priority:  Failure  Out of Specification  Maintenance  Check Function  D70 to 100  048 to 068  022 to 042  002 to 020 |
| 2    | Group Name:  Electronics  Process  Configuration  Operation                                          | (5)  | Diagnostic Number (Internal Use Only): ■ Minimum 000 ■ Maximum 047                                                               |
| 3    | NAMUR Classification Code:  C Check Function  F Failure  M Maintenance  S Out of Specification       | 6    | Diagnostic Text:  ■ a unique message associated with a diagnostic message  ■ see Section 8.2.1, page 79                          |

Table 8.1 Diagnostic Message Components

## 8.2 Diagnostics Messages

Note. Diagnostics messages are listed in order of highest priority.

### 8.2.1 Failure Messages

Message range: F100.000 to F070.003.

| Status<br>Icon | Diagnostic<br>Message                                                                       | Possible Cause(s)                                                      | Corrective Measure(s)                                                                         |
|----------------|---------------------------------------------------------------------------------------------|------------------------------------------------------------------------|-----------------------------------------------------------------------------------------------|
| $\otimes$      | F100.000<br>02 SENSOR<br>FAILED<br>Check related<br>diagnostics<br>check wiring.            | Broken sensor connection, faulty cell or electronics.                  | Check for related diagnostics. Check wiring. If problem persists contact local ABB service.   |
| $\otimes$      | F098.001<br>TEMP. SENSOR<br>FAILED<br>Check related<br>diagnostics<br>check wiring          | Broken sensor connection, faulty thermocouple or cold junction sensor. | Check for related diagnostics. Check wiring. If problem persists contact local ABB service.   |
| 8              | F096.006<br>ADC FAILURE<br>Cycle power. If<br>problem persists<br>change cartridge          | Temporary or permanent hardware failure.                               | Cycle power to transmitter. Replace cartridge. If problem persists contact local ABB service. |
| 8              | F094.007<br>SENSOR BROKEN<br>Check wiring                                                   | Cell connection is open circuit.                                       | Check wiring. Replace cell. If problem persists contact local ABB service.                    |
| $\otimes$      | F092.036<br>NO RESPONSE FROM<br>SENSOR<br>Check ads Pipes.<br>Check wiring<br>Replace cell. | Test gas pipes blocked or broken, faulty cell or cell connections.     | Check gas pipes. Check cell wiring. Replace cell.                                             |
| $\otimes$      | F090.008<br>THERMOCOUPLE<br>FAILED<br>Check wirins                                          | Thermocouple open circuit or faulty.                                   | Check wiring. Replace thermocouple. If problem persists contact local ABB service.            |

Table 8.2 Diagnostics - Failure Messages

| Status<br>Icon | Diagnostic<br>Message                                                                      | Possible Cause(s)                                                    | Corrective Measure(s)                                                                                                    |
|----------------|--------------------------------------------------------------------------------------------|----------------------------------------------------------------------|----------------------------------------------------------------------------------------------------|
| $\otimes$      | F088.009<br>THERMOCOUPLE<br>REVERSED<br>Correct wiring                                     | Thermocouple wired incorrectly.                                      | Correct wiring.                                                                                                    |
| $\otimes$      | F086.010<br>COLD JUNCTION<br>FAILED<br>Check wiring.<br>Replace cold<br>Junction sensor    | Cold junction sensor in head open circuit or faulty.                 | Check wiring. Replace cold junction sensor. If problem persists contact local ABB service.                                                                                          |
| 8              | F084.014<br>HEATER FAILED<br>Check Power<br>level at heater<br>connections.                | Faulty heater or electronics.                                        | Check power level at heater connections in probe head.  If problem persists contact local ABB service.                                                                              |
| 8              | F082.015<br>HEATER FUSE<br>BLOWN<br>Replace fuse. If<br>problem persists<br>replace heater | Faulty heater or temporary surge.                                    | Replace fuse – see Section 4.8.1, page 22 (remote transmitter) or 4.11.1, page 25 (integral transmitter).  Replace heater in probe.  If problem persists contact local ABB service. |
| 8              | F080.013<br>HEATER TRIPPED<br>Wait for cell<br>temperature to<br>cool down                 | Maximum cell temperature exceeded.                                   | Wait for temperature to cool down. If problem persists contact local ABB service.                                                                                                   |
| 8              | F078.038<br>MAIN NV MEMORY<br>FAILED<br>Cycle Power.<br>Check & re-enter<br>configuration  | Failure during reading of NV memory or permanent corruption of data. | Switch power to transmitter off and then on again.  Check and re-enter configuration parameters.  Replace cartridge.  If problem persists contact local ABB service.                |

Table 8.2 Diagnostics - Failure Messages (Continued)

| Status<br>Icon | Diagnostic<br>Message                                                                      | Possible Cause(s)                                                    | Corrective Measure(s)                                                                                                    |
|----------------|--------------------------------------------------------------------------------------------|----------------------------------------------------------------------|----------------------------------------------------------------------------------------------------|
| 8              | F076.047 INTERNAL COMMS ERROR Cycle power. If problem persist change cartridge             | Temporary or permanent hardware failure.                             | Switch power to transmitter off and then on again.  If problem persists replace cartridge. Contact local ABB service.                                             |
| 8              | F074.039<br>OPTION NV MEMORY<br>FAILE<br>Cycle power.<br>Check & re-enter<br>configuration | Failure during reading of NV memory or permanent corruption of data. | Switch power to transmitter off and then on again. Check and re-enter configuration parameters. Replace cartridge. If problem persists contact local ABB service. |
| 8              | F072.002<br>O2 SENSOR<br>OUT OF LIMITS<br>Address process<br>issue & check<br>wiring.      | Process oxygen concentration beyond sensor range.                    | Address process issue. Check wiring. If problem persists contact local ABB service.                                                                               |
| $\otimes$      | F070.003<br>TEMP SENSOR<br>OUT OF LIMITS<br>Check operating<br>conditions                  | Maximum temperature range for thermocouple exceeded.                 | Check operating conditions.                                                                                                    |

Table 8.2 Diagnostics - Failure Messages (Continued)

## 8.2.2 Out of Specification Messages

Message range: S068.040 to S048.005

| Status<br>Icon | Diagnostic Message<br>Displayed                                                               | Possible Cause(s)                                            | Corrective Measure(s)                                                                         |
|----------------|-----------------------------------------------------------------------------------------------|--------------------------------------------------------------|-----------------------------------------------------------------------------------------------|
| <u>^</u>       | S068.040<br>INTERNAL TEMP.<br>OUT OF RANGE<br>Check internal<br>temperature                   | Ambient temperature too high / low or fault in electronics.  | Modify ambient temperature. Replace cartridge. If problem persists contact local ABB service. |
| Ŷ              | S064.032<br>CAL. FACTOR<br>FAILED<br>Cell is faulty.<br>Replace cell.                         | Cell is faulty.                                              | Replace cell.                                                                                 |
| $\triangle$    | S062.033<br>CAL. OFFSET<br>FAILED<br>Cell is faulty.<br>Replace cell.                         | Cell is faulty.                                              | Replace cell.                                                                                 |
| $\wedge$       | S060.028<br>CALIBRATION<br>STABILITY FAILED<br>Check test gas<br>connections.<br>Re-calibrate | Cell input measurement is too noisy.                         | Check gas connections. Repeat calibration. If problem persists contact local ABB service.     |
| $\wedge$       | S058.019<br>MISSED SCHEDULED<br>AUTOCAL<br>Check reason for<br>missed cal.<br>Re-calibrate    | Device not in operating mode when calibration was scheduled. | Check reason why automatic calibration was not performed. Perform calibration.                |
| $\triangle$    | S056.016<br>MAINS FREQUENCY<br>ERROR<br>Check mains<br>ромет source.                          | Power frequency not within 45 Hz to 65 Hz range.             | Check power source.                                                                           |

Table 8.3 Diagnostics - Out of Specification Messages

| Status<br>Icon | Diagnostic Message<br>Displayed                                                                | Possible Cause(s)                                        | Corrective Measure(s)                                   |
|----------------|------------------------------------------------------------------------------------------------|----------------------------------------------------------|---------------------------------------------------------|
| <u>^</u>       | S054.011<br>CELL WARMING UP<br>Wait for cell<br>temp. to reach<br>690°C/1274°F                 | Cell temperature is below 690 °C (1274 °F).              | Wait for cell temperature to reach 690 °C (1274 °F) .   |
| <u>^</u>       | S052.012<br>CELL STABILIZING<br>Wait for cell<br>temperature to<br>stabilize (5min)            | Cell temperature above 690 °C (1274 °F) but not stable.  | Wait for cell temperature to stabilize (5 minutes).     |
| <u>^</u>       | S050.004<br>02 SENSOR<br>OUT OF RANGE<br>Address process<br>issue or extend<br>operating range | Process oxygen concentration beyond set operating range. | Address process issue or extend oxygen operating range. |
| <u>^</u>       | S048.005<br>TEMP. SENSOR<br>OUT OF RANGE<br>Check operating<br>conditions                      | Maximum temperature range for thermocouple exceeded.     | Check operating conditions.                             |

Table 8.3 Diagnostics - Out of Specification Messages (Continued)

## 8.2.3 Maintenance Messages

Message range: M042.029 to M022.020

| Status<br>Icon                                  | Diagnostic Message<br>Displayed                                                                  | Possible Cause(s)                                | Corrective Measure(s)                                                                        |
|-------------------------------------------------|--------------------------------------------------------------------------------------------------|--------------------------------------------------|----------------------------------------------------------------------------------------------|
| <b>\oint\oint\oint\oint\oint\oint\oint\oint</b> | M042.029<br>ACCURACY CHECK<br>STABILITY FAILED<br>Check test gas<br>connections.<br>Re-calibrate | Cell input measurement is too noisy.             | Check gas connections. Repeat accuracy check. If problem persists contact local ABB service. |
| <b>\oint\oint\oint\oint\oint\oint\oint\oint</b> | M040.035<br>SENSOR IMPEDANCE<br>WARNING<br>Cell is reaching<br>end of its life.<br>Replace cell  | Cell is reaching end of its life.                | Replace cell.                                                                                |
| <b>\oint\oint\oint\oint\oint\oint\oint\oint</b> | M038.034<br>SLOW CELL<br>RESPONSE<br>Check gas ripes.<br>Replace cell.                           | Blocked or broken test gas pipes or faulty cell. | Check gas pipes.<br>Replace cell.                                                            |
| <b>\oints</b>                                   | M036.037<br>SLOW RECOVERY<br>RATE<br>Diffuser blocked<br>Clean diffuser?                         | Diffuser is blocked.                             | Clean or, if necessary, replace diffuser.                                                    |
| <b>\oint\oint\oint\oint\oint\oint\oint\oint</b> | M034.031<br>CAL. OFFSET<br>NEAR LIMIT<br>Cell is reaching<br>end of its life.<br>Replace cell.   | Cell is reaching end of its life.                | Replace cell.                                                                                |
| <b>\oint\oint\oint\oint\oint\oint\oint\oint</b> | M032.030<br>CAL. FACTOR<br>NEAR LIMIT<br>Cell is reaching<br>end of its life.<br>Replace cell.   | Cell is reaching end of its life.                | Replace cell.                                                                                |

Table 8.4 Diagnostics - Maintenance Messages

| Status<br>Icon                                  | Diagnostic Message<br>Displayed                                                                     | Possible Cause(s)                                               | Corrective Measure(s)                                                   |
|-------------------------------------------------|----------------------------------------------------------------------------------------------------|-----------------------------------------------------------------|-------------------------------------------------------------------------|
| <b>\oint\oint\oint\oint\oint\oint\oint\oint</b> | M030.021<br>TEST GAS 1 NOT<br>PRESENT<br>Check test gas                                             | Test gas cylinder empty.                                        | Check test gas lines.<br>Replace test gas cylinder.                     |
| <b>\oint\oint\oint\oint\oint\oint\oint\oint</b> | M028.022<br>TEST GAS 2 NOT<br>PRESENT<br>Check test aas                                             | Test gas cylinder empty.                                        | Check test gas lines.<br>Replace test gas cylinder                      |
| <b>\oint\oint\oint\oint\oint\oint\oint\oint</b> | M026.018<br>SENSOR CAL.<br>REQUIRED<br>Re-calibrate                                                 | Accuracy check indicates re-calibration is required.            | Perform calibration.                                                    |
| <b>\oint\oint\oint\oint\oint\oint\oint\oint</b> | M024.017<br>SENSOR CAL.<br>OVERDUE<br>Re-calibrate                                                  | Customer entered calibration interval exceeded.                 | Perform calibration.                                                    |
| <b>\oint\oint\oint\oint\oint\oint\oint\oint</b> | M022.020<br>MISSED SCHEDULED<br>ACCURACY CHECK<br>Check reason for<br>missed check.<br>Re-calibrate | Device not in operating mode when accuracy check was scheduled. | Check reason why accuracy check was not performed. Perform calibration. |

Table 8.4 Diagnostics - Maintenance Messages (Continued)

## 8.2.4 Check Function Messages

Message range: C020.041 to M002.0XX

| Status<br>Icon | Diagnostic Message<br>Displayed                                                                    | Possible Cause(s)                         | Corrective Measure(s)                             |
|----------------|----------------------------------------------------------------------------------------------------|-------------------------------------------|---------------------------------------------------|
| W              | C020.041<br>SIMULATION<br>MODE<br>Signals and/or<br>diagnostics<br>being simulated                 | Transmitter is in simulation mode.        | Exit simulation mode before using in the field.   |
| W              | C019.044<br>FACTORY TEST<br>MODE<br>Set to run mode<br>before using in<br>the field                | Transmitter in special factory test mode. | Set to normal run mode before using in the field. |
| W              | C018.043<br>DEMONSTRATION<br>MODE<br>Set to run mode<br>before usins<br>in the field               | Transmitter in demonstration mode.        | Set to normal run mode before using in the field. |
| W              | C016.045<br>CURRENT OUTPUT 1<br>IN TEST MODE<br>Output under<br>manual control.<br>No action rea'd | Current Output 1 under manual control.    | No action required.                               |
| ₩              | C014.046<br>CURRENT OUTPUT 2<br>IN TEST MODE<br>Output under<br>manual control.<br>No action rea'd | Current Output 2 under manual control.    | No action required.                               |

Table 8.5 Diagnostics - Check Function Messages

| Status<br>Icon | Diagnostic Message<br>Displayed                                                                   | Possible Cause(s)        | Corrective Measure(s) |
|----------------|---------------------------------------------------------------------------------------------------|--------------------------|-----------------------|
| W              | C012.023<br>TEST GAS VALVES<br>IN TEST MODE<br>Valves under<br>manual control.<br>No action rea'd | Calibration in progress. | No action required.   |
| ₩              | C010.024<br>TEST GAS 1<br>CALIBRATION<br>Cal. in progress<br>No action rea'd                      | Calibration in progress. | No action required.   |
| ₩              | C008.025<br>TEST GAS 2<br>CALIBRATION<br>Cal. in progress<br>No action rea'd                      | Calibration in progress. | No action required.   |
| ₩              | C006.026<br>TEST GAS 1<br>ACCURACY CHECK<br>Cal. in progress<br>No action req'd                   | Calibration in progress. | No action required.   |
| W              | C004.027<br>TEST GAS 2<br>ACCURACY CHECK<br>Cal. in progress<br>No action rea'd                   | Calibration in progress. | No action required.   |
| ₩              | C002.042<br>CONFIGURATION<br>MODE<br>Device is being<br>configured.<br>No action req'd            | Calibration in progress. | No action required.   |

Table 8.5 Diagnostics - Check Function Messages (Continued)

## 8.3 Performance Log

### 8.3.1 Log Entries

Information displayed in the *Performance Log* is derived from the values obtained during calibration routines.

When the *Performance Log* is selected, an icon (1) in Fig. 8.2) at the left side of the display indicates a successful or failed calibration or accuracy check; or if a new probe / cell has been fitted. Icon types are shown in Table 8.6 below:

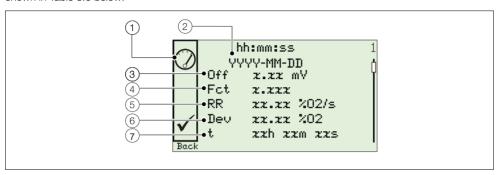

Fig. 8.2 Typical Performance Log and Performance Code Structure

| Item |                              |                          | Icon                      |                       |                  |
|------|------------------------------|--------------------------|---------------------------|-----------------------|------------------|
| 1    | <b>⊘</b>                     | <b>⊘</b><br>×            |                           | <b>=</b> ×            | Ŧ                |
|      | Calibration check successful | Calibration check failed | Accuracy check successful | Accuracy check failed | New probe / cell |

Table 8.6 Performance Log Icons

| Item | Description                                      | Item | Description         |
|------|--------------------------------------------------|------|---------------------|
| 2    | hh:mm:ss<br>YYYY-MM-DD<br>Time and date of entry | 5    | RR<br>Recovery rate |
| 3    | Off<br>Calibration offset                        | 6    | Dev<br>Deviation    |
| 4    | Fct<br>Calibration factor                        | 7    | t<br>Time duration  |

Table 8.7 Performance Log Codes

## 8.3.2 Performance Log Codes

| Parameter              | Comment / Range                                                                                                    |
|------------------------|----------------------------------------------------------------------------------------------------|
| Туре                   | The calibration type, represented as an icon – see Table 8.6, page 88:                                                    |
|                        | <ul><li>Calibration</li></ul>                                                                                             |
|                        | ■ Failed Cal                                                                                                    |
|                        | <ul><li>Accuracy Check</li></ul>                                                                                          |
|                        | ■ Failed Accuracy Check                                                                                                   |
|                        | ■ New Probe                                                                                                    |
| Time and Date of Entry | The time and date the calibration / accuracy check was performed or the new probe / cell was fitted.                      |
| Calibration Offset     | The calculated calibration offset value displayed as a mV value.                                                          |
| Calibration Factor     | The calculated calibration factor value.                                                                                  |
| Deviation              |                                                                                                    |
| Calibration            | The difference between the oxygen value as it is being calculated with the newly-updated coefficients                     |
|                        | and                                                                                                    |
|                        | the oxygen value as it would have been calculated with the coefficients used before the calibration was performed.        |
| Accuracy Check         | The difference between the oxygen value as it would be calculated using the coefficients calculated by the accuracy check |
|                        | and                                                                                                    |
|                        | the oxygen value as it is being calculated with the existing coefficients.                                                |
| New probe / cell       | Not applicable – est displayed                                                                                            |

Table 8.8 Performance Log Fields

| Parameter                       | Comment / Range                                                                                                    |  |  |
|---------------------------------|----------------------------------------------------------------------------------------------------|--|--|
| Recovery Rate                   |                                                                                                    |  |  |
| Calibration /<br>Accuracy Check | The maximum recorded rate of change of the calculated oxygen value when the test gas is removed and the measurement returns to the process value. |  |  |
|                                 | Notes: A valid recovery rate cannot be calculated if:                                                                                             |  |  |
|                                 | <ul><li>a manual calibration / accuracy check is performed</li></ul>                                                                              |  |  |
|                                 | either of the test valves are set to manual mode before the test is complete                                                                      |  |  |
|                                 | <ul> <li>a subsequent calibration or accuracy check is started before the test is<br/>complete</li> </ul>                                         |  |  |
|                                 | the difference between the test gas value and process value is less than<br>10 % of the oxygen range                                              |  |  |
|                                 | the maximum rate of recovery is not achieved within 3 minutes of removal of<br>the test gas                                                       |  |  |
| New probe / cell                | Not applicable – —— is displayed                                                                                                    |  |  |
| Time Since Last Cal             | The elapsed time between the last successful calibration and this entry.                                                                          |  |  |

Table 8.8 Performance Log Fields

## 9 Remote Computer Connection

### 9.1 Utility Software for PC

When communication between the device and a remote PC is made (using the IrDA adaptor and ABB Service Port Switch software) ABB Utility Software enables:

- cyclic data and parameter data to be downloaded and saved to a compatible spreadsheet application such as Excel – see page 93.
- the device to be operated via a PC using the Remote HMI application
- any HART command to be read or written using the HART application

## 9.2 Installing the Utility Software

Note. The Utility Software is compatible only with 32 bit operating systems.

To install the Utility Software onto a PC:

- Insert the Utility Software CD into the PC's CD drive.
   The installation screen is displayed automatically.
- 2. Install the virtual port.
- 3. Install the Service Port Switch.
- 4. Install the Remote HMI.

## 9.3 Connecting the IrDA Port

### Note.

- The IrDa port is functional only when the Cyclic Output Interval parameter (see Section 5.4.8, page 62) is not set to 'Off'.
- The Cyclic Output Interval parameter setting resets to 'Off' when the transmitter is powered up.

The IrDA adaptor enables communication between the device and a PC via a port selected at the Service Port Swtch.

To prepare the IrDA interface for use:

- 1. Install the Utility Software CD onto the PC see Section 9.2, page 91.
- 2. Plug the IrDA adaptor into a USB / RS232 adaptor cable and plug the USB connection into the PC.
- 3. Align the IrDA adaptor to within 0.5 m (1.5 ft) of the transmitter.

### 9.4 Configuring the Service Port Switch

To configure the Service Port switch:

- 1. Ensure the IrDA adaptor is connected see Section 9.3 (above).
- 2. Launch the Service Port Switch utility.

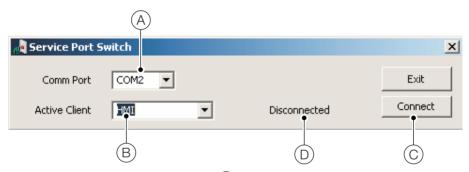

- 3. From the drop-down list, select the COM port (A) to be used.
- 4. From the drop-down list, select the client application (B) to be used:
  - Cyclic O / P see Section 9.5, page 93
  - Parameter Dump see Section 9.6, page 93
  - HMI see Section 9.7, page 94
  - HART see Section 9.8, page 94
- 5. Click 'Connect' ©? The 'Disconnected' status (D) changes to 'Active' to confirm connection is made.

Note. It is necessary to keep the Service Port Switch open the whole time the service port is used.

### 9.5 Cyclic Data

Cyclic data can be saved and output to a spreadsheet or as text. The update rate and data groups enabled for output are selected at the *Communication / Cyclic Output* menu.

To output cyclic data:

- 1. Launch a terminal application.
- Configure the terminal application to communicate with the COM port specified previously in the Service Port Switch.
- 3. To start the output routine, press 'P' on the PC keyboard (press 'S' to stop).

A header row is created and enabled data is output at the interval set.

- 4. To output the data to a spreadsheet:
  - a. use the capture capability to save a text (.txt) file
  - b. open the .txt file into Excel
  - c. at the Excel Text Import Wizard, select the file type as Delimited

Data is labelled and formatted automatically for display and analysis.

### 9.6 Parameter Dump

The parameter dump option enables two types of information to be downloaded:

- Configuration settings
- Diagnostic Log and Signals View values

### To run a **Configuration** settings dump:

- 1. Launch a terminal application.
- Configure the terminal application to communicate with the COM port specified previously in the Service Port Switch – see Section 9.4, page 92.
- 3. Press 'C' on the PC keyboard to start the output routine.
- 4. To output the data to a spreadsheet:
  - a. use the capture capability to save a text (.txt) file
  - b. open the .txt file into Excel
  - c. at the Excel Text Import Wizard, select the file type as Delimited

Data is labelled and formatted automatically for display and analysis.

### To run a Signals and Alarm parameter dump:

- 1. Launch a terminal application.
- Configure the terminal application to communicate with the COM port specified previously in the Service Port Switch – see Section 9.4, page 92.
- 3. Press 'I' on the PC keyboard to start the output routine.
- 4. To output the data to a spreadsheet:
  - a. use the capture capability to save a text (.txt) file
  - b. open the .txt file into Excel
  - c. at the Excel Text Import Wizard, select the file type as Delimited

Data is labelled and formatted automatically for display and analysis.

### 9.7 Remote HMI (Human Machine Interface)

To run the Remote HMI application:

1. Launch the Remote HMI application:

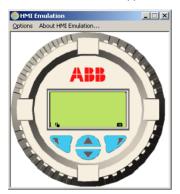

- 2. From the Options / Comms Ports menu, select the COM number assigned in the Service Port Switch.
- 3. Click Save Settings.
- 4. Operate the Remote HMI using the mouse and cursor to select the ♥, 𝓝, △ and ▼ keys in the same way as operating the physical HMI.

### 9.8 HART Client

**Note.** Any standard HART application can be used via the infrared interface and the ABB Service Port Switch. All communications are handled automatically with no need for a HART modem.

To run the HART client:

- 1. Configure the HART application to communicate with the COM port specified previously in the Service Port Switch see Section 9, page 91.
- 2. Launch any preferred PC HART application.
- 3. Configure the COM port on the running HART application to be the COM port specified previously in the Service Port Switch.

The HART application operates as normal allowing any HART command to be read or written.

**Note.** An increase in operating speed may be noticed as HART communication transmits faster through the service port than through a normal HART modem.

# 10 Spares and Accessories

## 10.1 Documentation & Software

| Part No.          | Description                                                                    |                                                                                                    |
|-------------------|--------------------------------------------------------------------------------|----------------------------------------------------------------------------------------------------|
| IM/AZ20M-EN       | Maintenance Guide Download* the guide from: www.ABB.com/analytical-instruments | THE STATE OF THE STATE OF THE S |
| AZ20 DTM Software | Device Type Manager – please contact ABB for details                           |                                                                                                    |

## 10.2 Transmitter Spares

| Part No.                            | Description                                                                               |  |
|-------------------------------------|-------------------------------------------------------------------------------------------|--|
| AZ200 750<br>AZ200 751<br>AZ200 752 | AZ20 Transmitter Cartridge<br>Standard<br>Standard + Analog O/P<br>Standard + Digital O/P |  |
| AZ200 758                           | Type 4 (Remote) Transmitter Backplane                                                     |  |
| AZ200 757                           | Type 3 (Integral) Transmitter Backplane                                                   |  |

## 11 System Specification

### Measurement Performance

#### Range - AZ20

0.01 to 100 % Oa

#### Range - AZ25

0 to 25 % O<sub>2</sub>

### Test gas response time

Initial dead time 3 seconds

T90 < 10 seconds

### System accuracy - AZ20

< ±0.75 % of reading or 0.05 % O2, whichever is the greater, based on a nominal range of 0.01 to 25 % O2 or 20 to 100 % O<sub>2</sub>

#### System accuracy - AZ25

< ±2.0 % of reading or 0.2 % O2, whichever is the greater (reference conditions)

< ± 1 % maximum % O2 range value per month (without calibration)

< ± 0.2 % typical

### **Environmental Data**

### Ambient operating temperature

Transmitter -20 to 55 °C (-4 to 131 °F)

AZ20 Probe -20 to 70 °C (-4 to 158 °F)

AZ25 Probe -20 to 100 °C (-4 to 212 °F)

standard cable

AZ25 Probe high -20 to 200 °C (-4 to 424 °F) temperature cable 6-core, 200AWG, overall requirement

screen (tin / copper wire braid),

20AWG drain wire, sheathed

#### Storage temperature

-40 to 85 °C (-40 to 185 °F)

### Operating humidity

Up to 95 % RH, non-condensing

### Sunlight

Store and operate out of direct sunlight

### Ingress protection

Probe (excludes remote / IP66 (NEMA 4X)

integral transmitter)

Electronics enclosures IP66 (NEMA 4X)

remote and integral

### **Power Supply**

### AC power supply

100 to 240 V AC ±10 % (90 V min. to 264 V max.) 50 / 60 Hz

#### Electronics

< 10 W

### Probe heater

< 100 W

### **FMC**

### **Emissions and immunity**

Conforms to EN61326-1:2006

### Safety

### General safety

Conforms to EN61010-1: 2001

### Approvals and safety certification

CE mark

IM/AZ20F-FN Rev. F 96

## 12 Transmitter Specification

### Transmitter enclosures

#### Remote

Wall-, pipe- or stand-mounted

4 gland entries

Optional 1/2 in NPT, M20

#### Integral

Head-mounted

3 gland entries

Optional 1/2 in NPT, M20

### Automatic calibration

#### AutoCal hardware

Isolated solenoid valve control as standard, 24 V @ 2 W per valve\*

Dedicated isolated digital inputs to monitor pressure switch contacts as standard - voltage-free, normally closed with gas present

### Display and switches

### Display type

Graphical 128 x 64 pixel LCD

### Display backlight

Green LED

### Operator switches

4 capacitive switches (operated through the front glass)

## Relay outputs

#### Number

2 standard

#### Type

Normally closed

5 A @ 230 V AC or 30 V DC (non-inductive)

#### Functions

User-configurable – can be activated by one or more of the following signals:

Process alarm 1, 2, 3, 4

Calibration in progress

Calibration failed

Out of test gas 1, 2

Test gas 1 valve control Test gas 2 valve control

Failure diagnostic

Out-of-specification diagnostic

Maintenance required diagnostic

Function check diagnostic

\*For driving internal automatic calibration (AutoCal) probes or can be used to drive external calibration units on remote transmitters only.

### Analog outputs

### Standard

1 isolated current output

Programmable to retransmit oxygen (linear or logarithmic) or temperature

Programmable over 4 to 20 mA

Over-range capability to indicate system failure programmable from 4 to 22 mA

### Optional

1 isolated current output

Programmable to retransmit oxygen (linear or logarithmic) or temperature

Programmable over 0 to 20 mA

Over-range capability to indicate system failure programmable from 0 to 22 mA

IM/A720F-FN Rev. F 97

### Digital inputs/outputs

#### Number

2 (optional)

### Type

User-configurable as either input or output

#### Input

Volt-free contact

### Output

Transistor switch capable of sinking 220 mA

Low output. < 2 V DC

Switch voltage 30 V DC maximum

### Isolation

Not isolated from each other or from other circuitry

### Input functions

User-configurable for:

Automatic calibration start

Automatic calibration stop

Automatic calibration start/stop

#### **Functions**

User-configurable – can be activated by one or more of the following signals:

Process alarm 1, 2, 3, 4

Calibration in progress

Calibration failed

Out of test gas 1

Out of test gas 2

Test gas 1 valve control

Test gas 2 valve control

Failure diagnostic

Out-of-specification diagnostic

Maintenance required diagnostic

Function check diagnostic

### Hart communications

#### Version

5.7 as standard

#### Integration

Device Type Manager (DTM) and Electronic Device Description (EDD)

Provide online/offline device configuration, online monitoring of measurement values and diagnostic states

#### DTM

FDT v1.2.1 compliant

Works with FDT framework packages (for example, ABB Asset Vision Basic)

#### **EDD**

Compliant with suitable framework tools (for example, SDC 625 and Simatic PDM tools)

### Infrared service port

### Accessibility

Through front face

#### Type

IrDA standard

#### Baud rate

Up to 115K baud

#### **Functions**

Firmware update

Remote HMI

Diagnostic log download

Datalog output

HART via IrDA

### Languages

Enalish

### Calibration

### Manual calibration

1 point (offset)

1 point (factor)

2 point (offset + factor)

### Automatic calibration

1 point (offset)

2 point (offset + factor)

#### Calibration control

Front panel controls Digital inputs

HART commands

User-defined schedule

#### Calibration scheduler

User-defined schedule enables automatic calibration frequency to be set from 1 day to 12 months

DS/AZ20-EN Rev. H, DS/AZ25-EN Rev. A

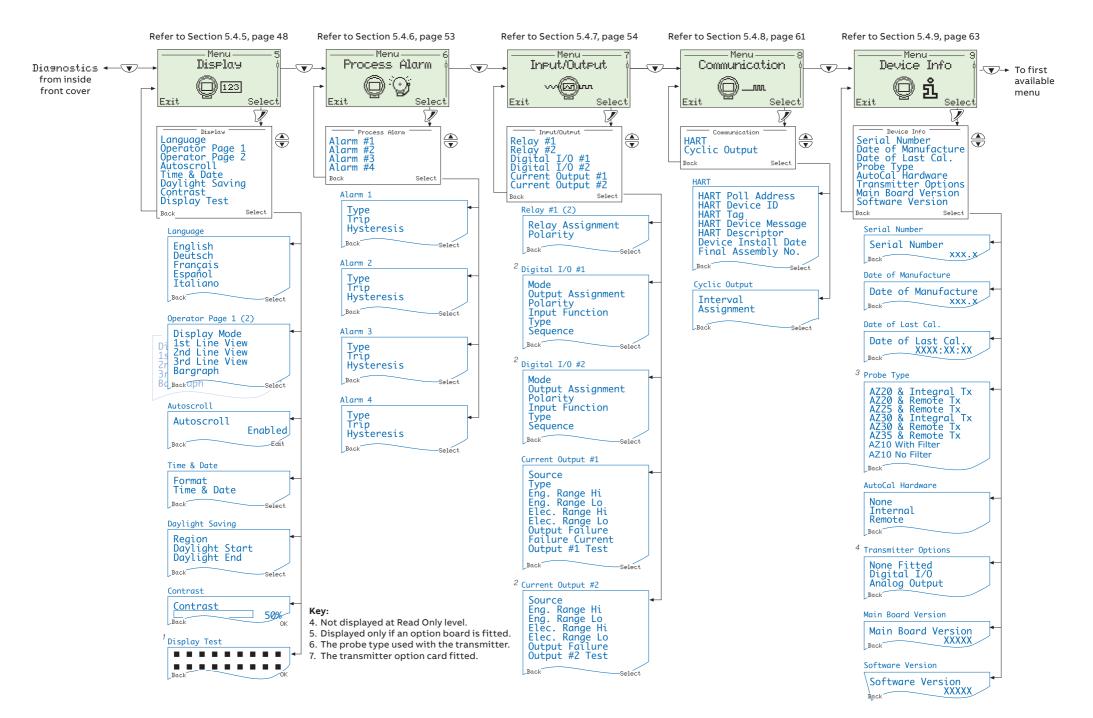

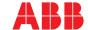

**ABB Limited** 

### **Measurement & Analytics**

Oldends Lane, Stonehouse Gloucestershire GL10 3TA

UK

Tel: +44 (0)1453 826661 Fax: +44 (0)1453 829671

Mail: instrumentation@gb.abb.com

ABB Inc.

### **Measurement & Analytics**

125 E. County Line Road Warminster PA 18974 USA

Tel: +1 215 674 6000 Fax: +1 215 674 7183

abb.com/measurement

We reserve the right to make technical changes or modify the contents of this document without prior notice. With regard to purchase orders, the agreed particulars shall prevail. ABB does not accept any responsibility whatsoever for potential errors or possible lack of information in this document.

We reserve all rights in this document and in the subject matter and illustrations contained therein. Any reproduction, disclosure to third parties or utilization of its contents – in whole or in parts – is forbidden without prior written consent of ABB.

Copyright@ ABB 2018 All rights reserved

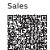

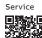

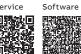